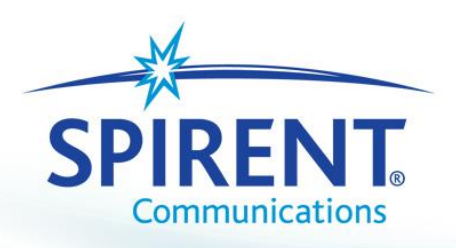

**Acoustic Verification System (AVS)**

**CMU and Rohde & Schwarz CMW 500 Hardware User Manual**

Spirent Communications 5280 Corporate Drive, Frederick, MD. 21703

Document Version: 3.0

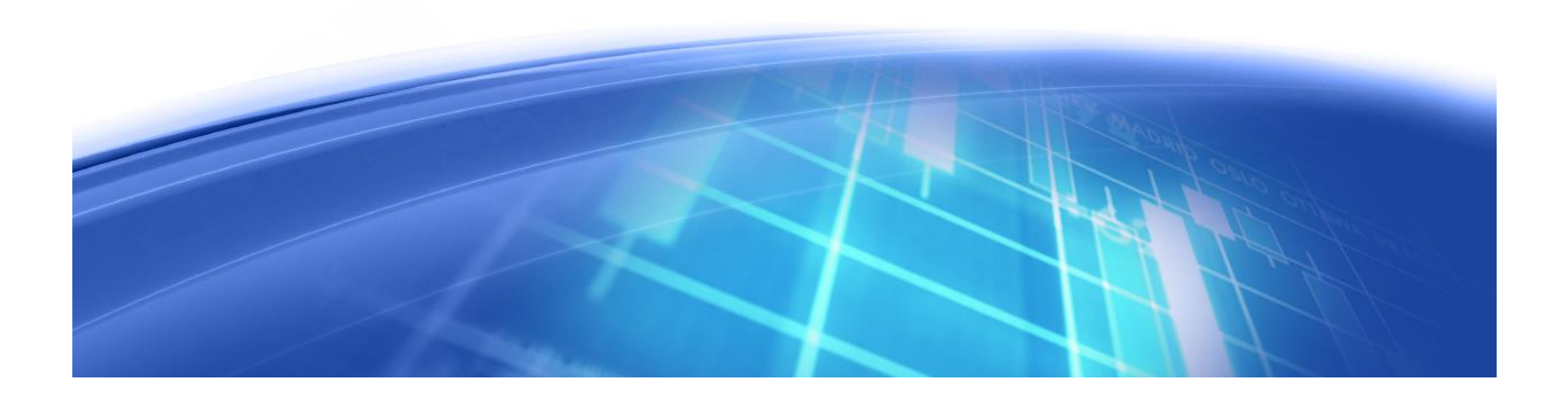

# **Contents**

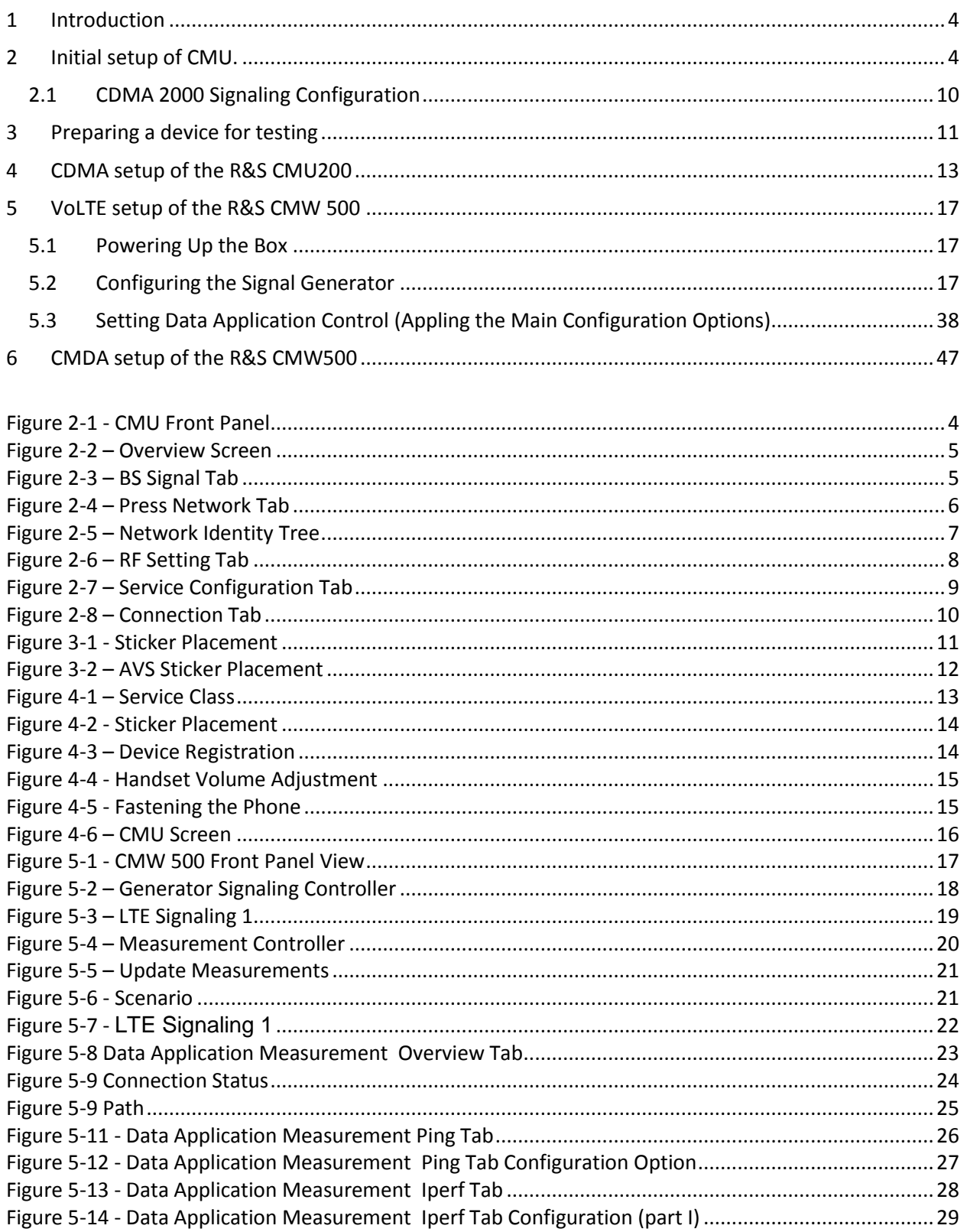

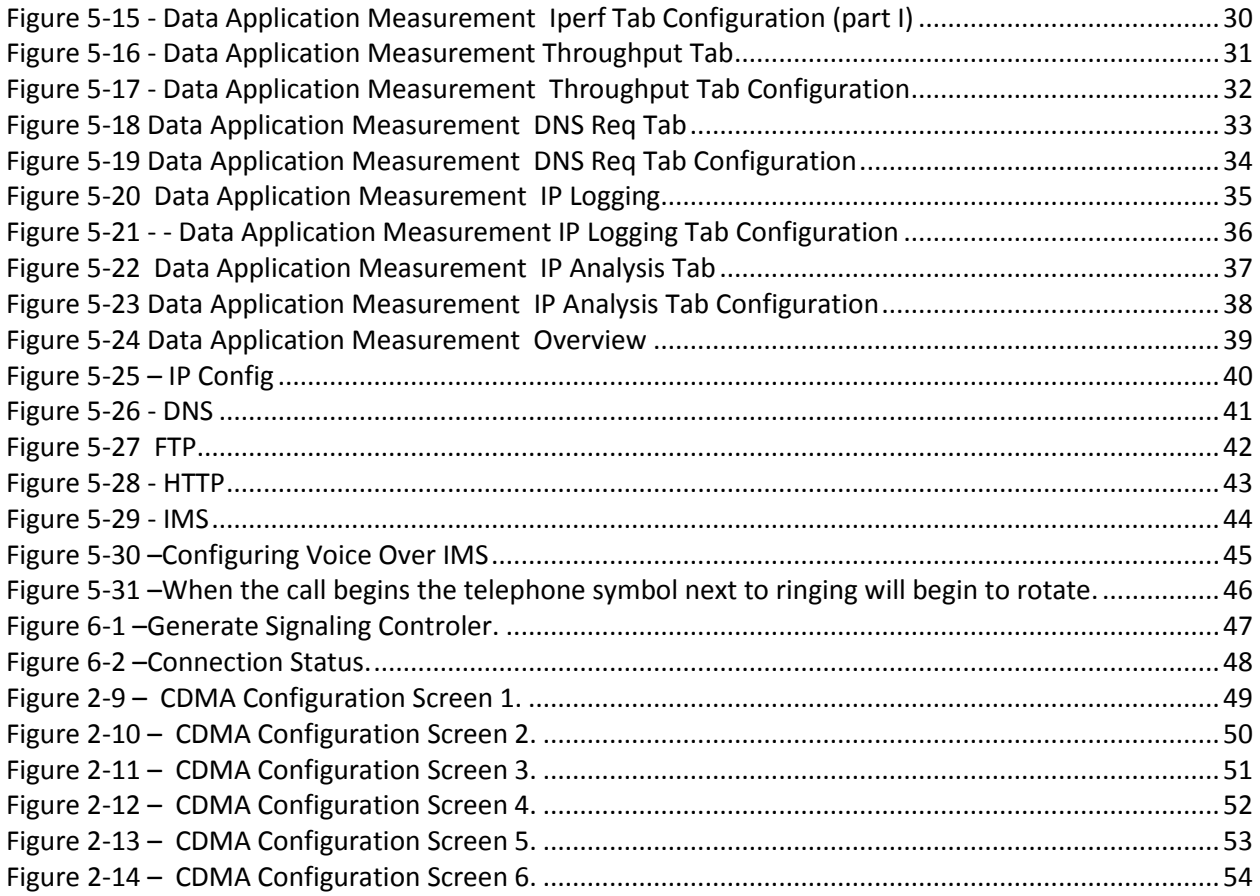

# <span id="page-3-0"></span>**1 Introduction**

Spirent Communications AVS is a software and hardware system for use in measuring the end to end quality of mobile devices.

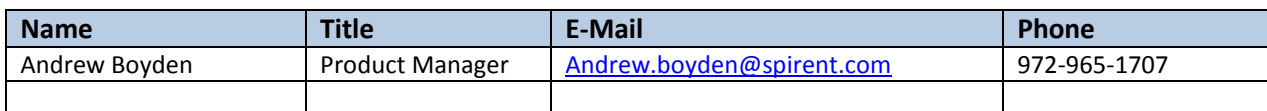

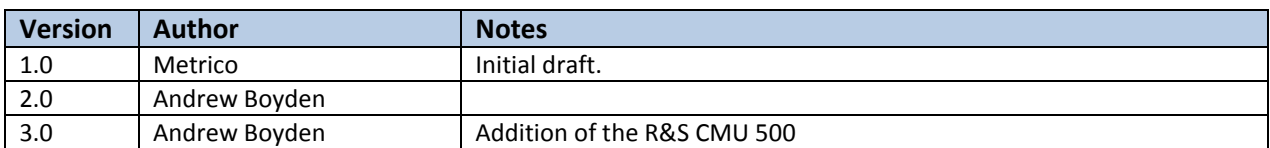

# <span id="page-3-1"></span>**2 Initial setup of CMU.**

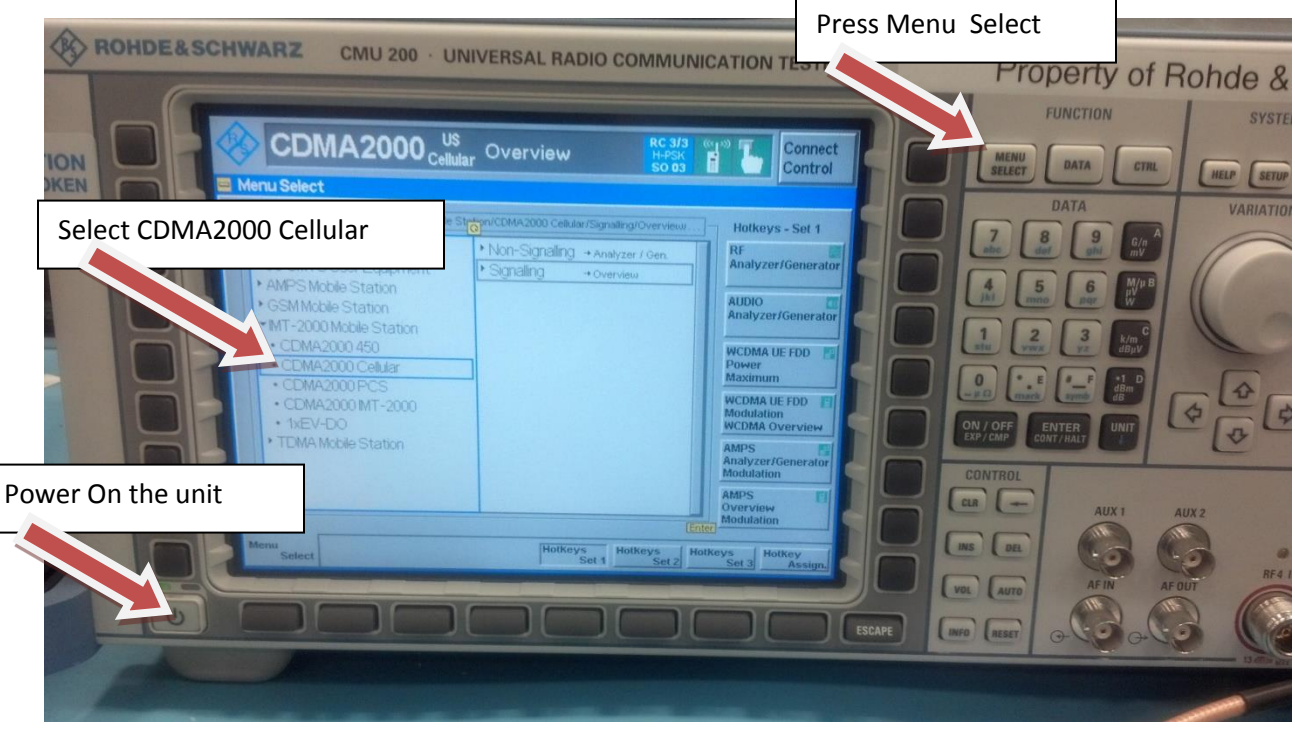

**Figure 2-1 - CMU Front Panel** 

- <span id="page-3-2"></span>1. Turn on the CMU 200.
- 2. Press "Menu Select".
- 3. Expand IMT-2000 Mobile Station.
- 4. Select "CDMA2000 Cellular".
- 5. When done, press the "BS Signal" tab.

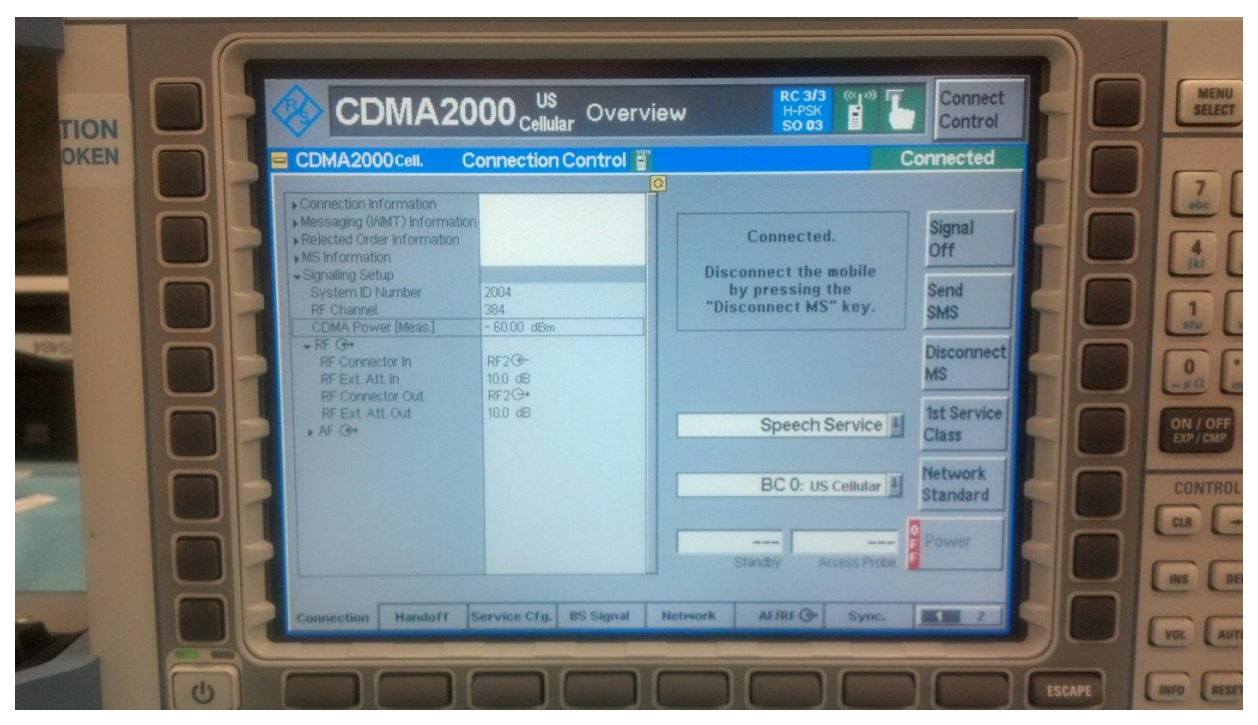

**Figure 2-2 – Overview Screen**

<span id="page-4-0"></span>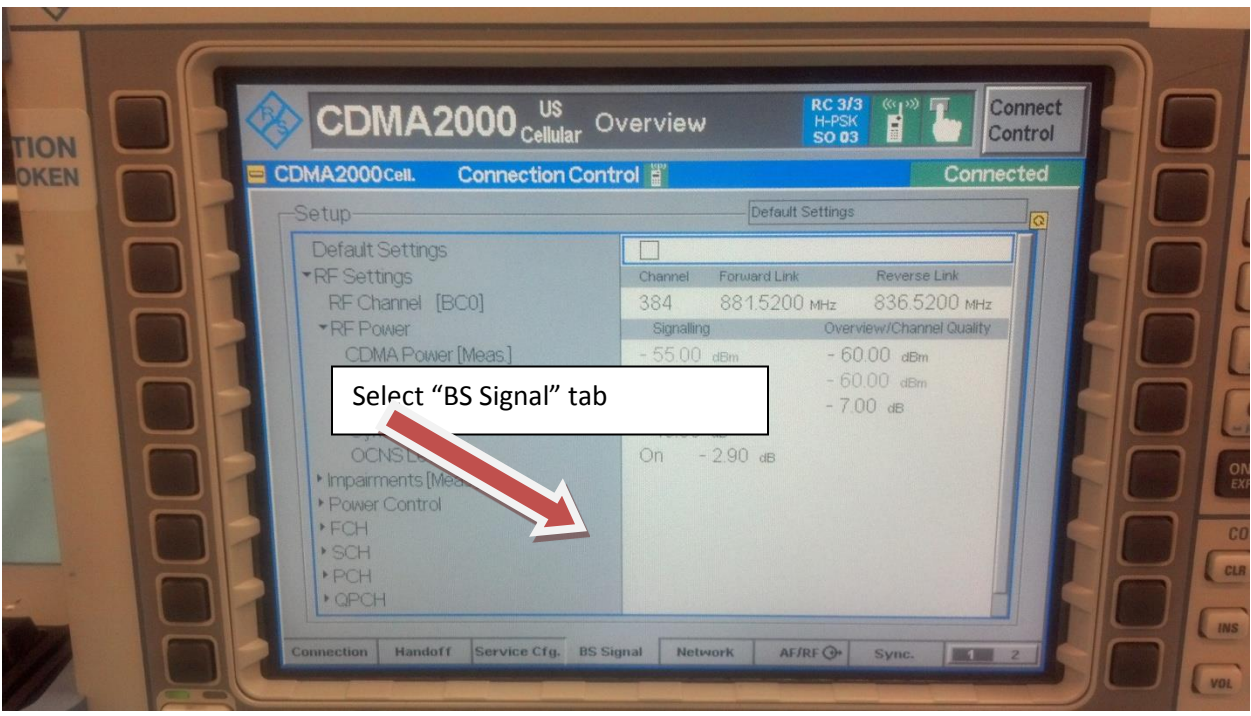

**Figure 2-3 – BS Signal Tab**

- <span id="page-4-1"></span>6. Under "BS Signal" tab Set channel to 384.
- 7. Set CDMA Power to -55 dBm.
- 8. Set the rest of the parameters to match the previous picture..
- 9. When done press, "Network" tab button.

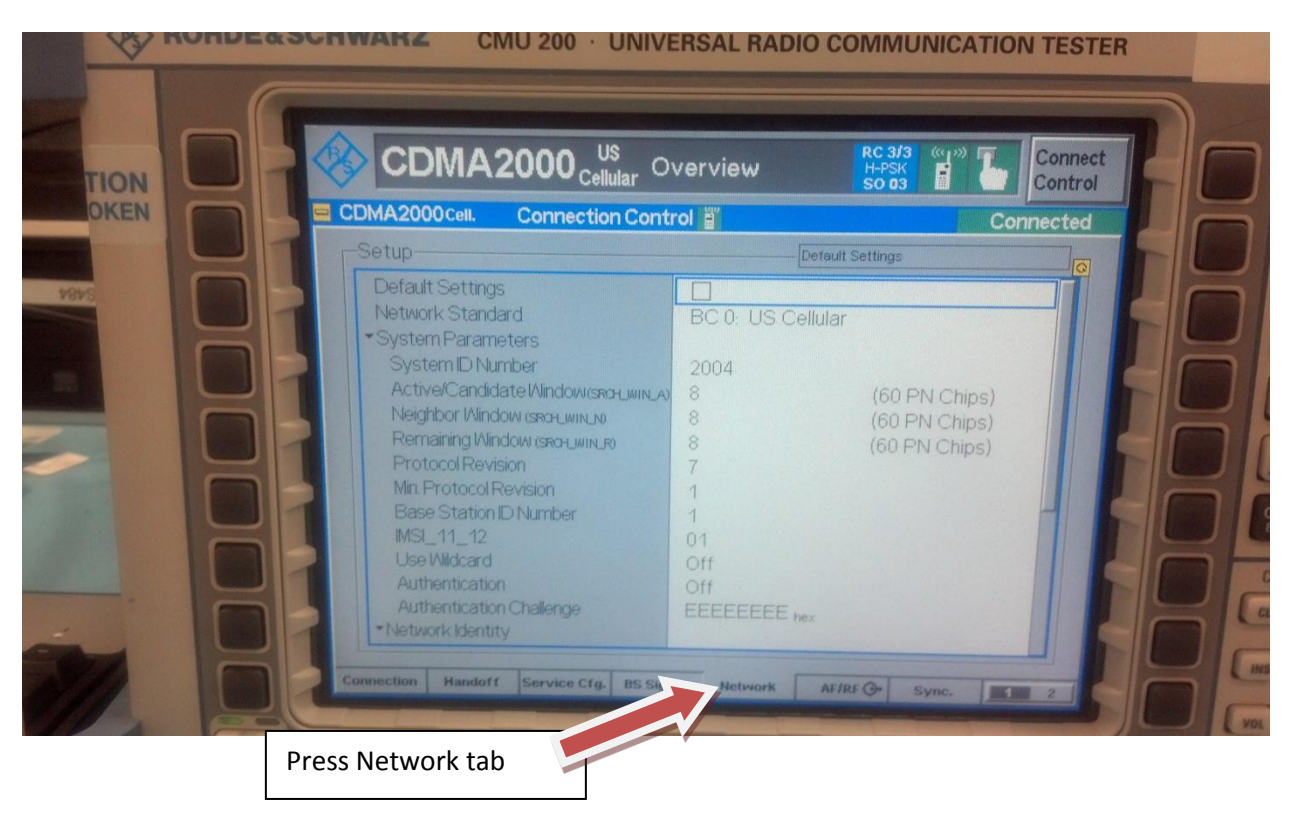

**Figure 2-4 – Press Network Tab**

- <span id="page-5-0"></span>10. Under the Network Tab expand the System Parameters tree.
- 11. Set System ID Number to 2004.
- 12. Set the rest of the parameters to match the picture above.
- 13. Expand the Network Identity tree.

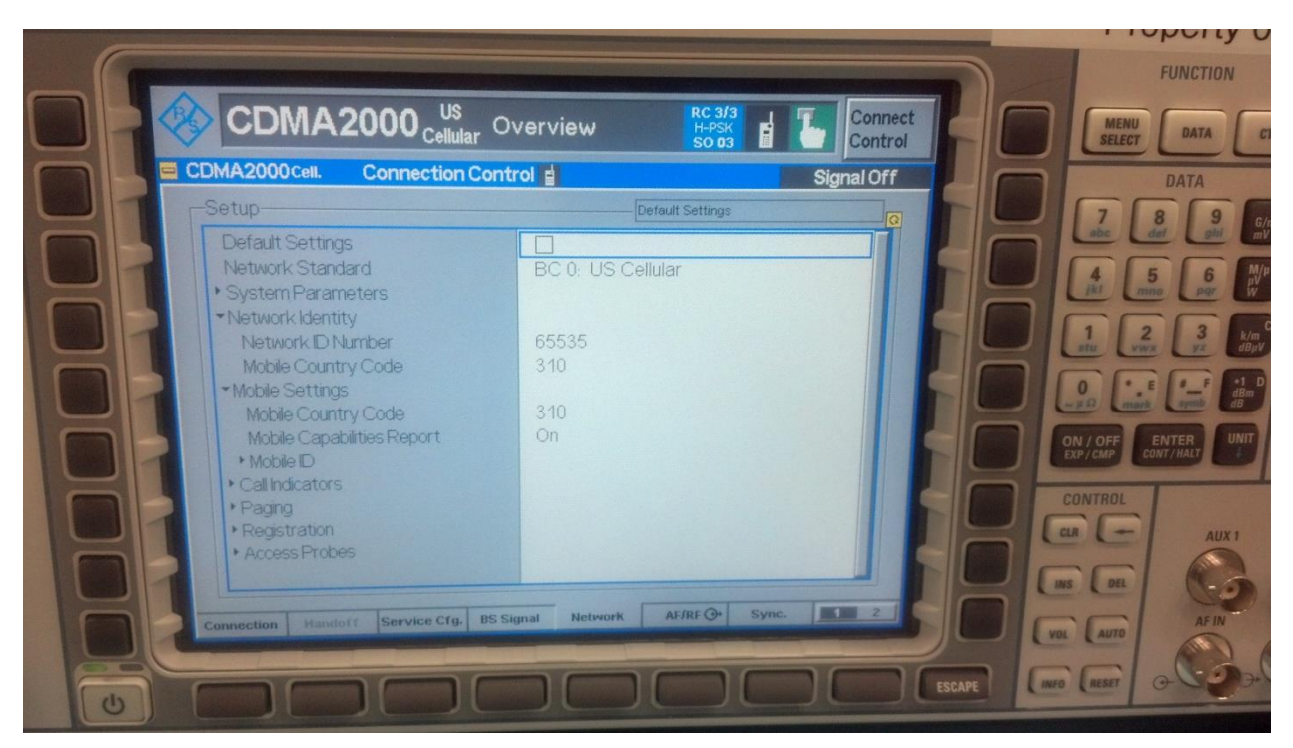

**Figure 2-5 – Network Identity Tree**

- <span id="page-6-0"></span>14. Under the Network Identity tree:
	- Set the Network ID Number to 65535.
	- Set the Mobile Country Code to 310.
	- Expand the Mobile Settings tree.
- 15. Under the Mobile Settings tree
	- Set the Mobile Country Code to 310.
	- Set the Mobile Compatibilities Report to On.
- 16. Move to AF/RF settings tab.

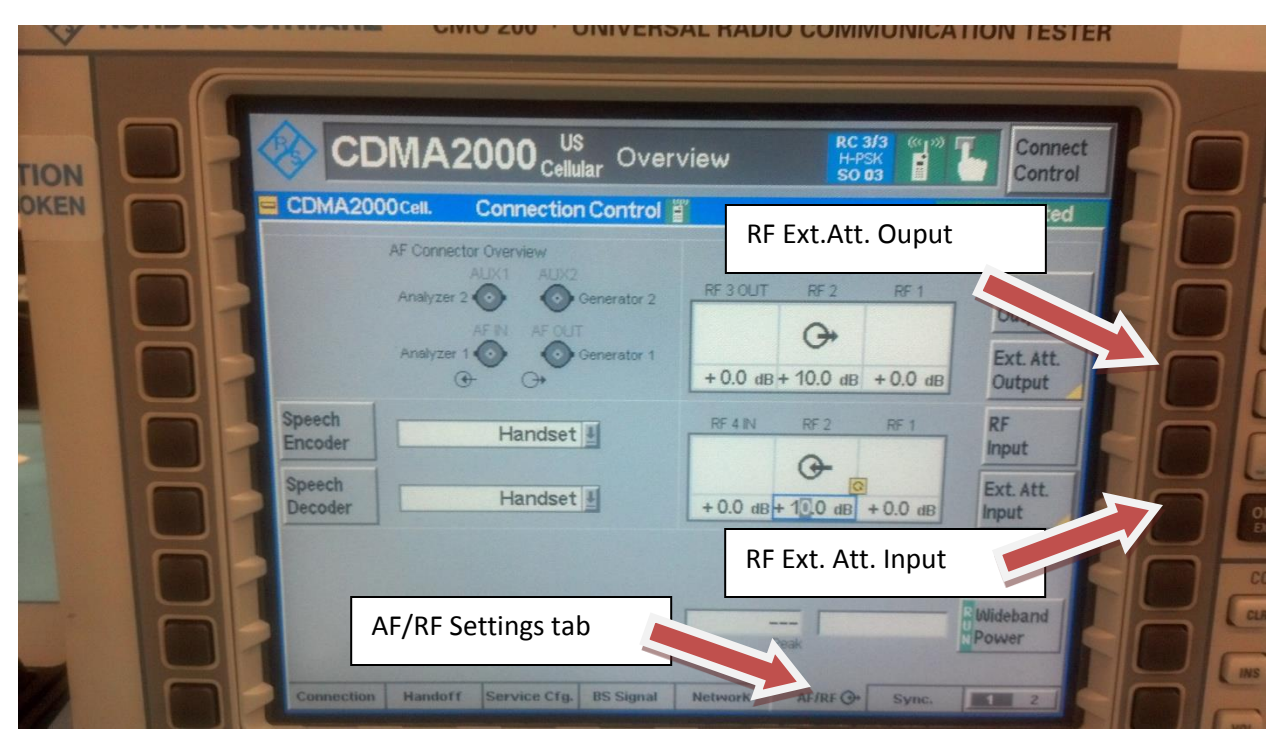

**Figure 2-6 – RF Setting Tab**

- <span id="page-7-0"></span>17. Set RF output to "RF 2".
- 18. Press the "Ext. Att. Output" button.
- 19. Set RF external attenuation output to +10.0 dB.
- 20. Press the "Ext. Att. Output" button.
- 21. Set RF external attenuation input to +10.0 dB.
- 22. Set Speech Encoder to Handset.
- 23. Set Speech Decoder to Handset.
- 24. Move on to the "Service Cfg." settings tab.

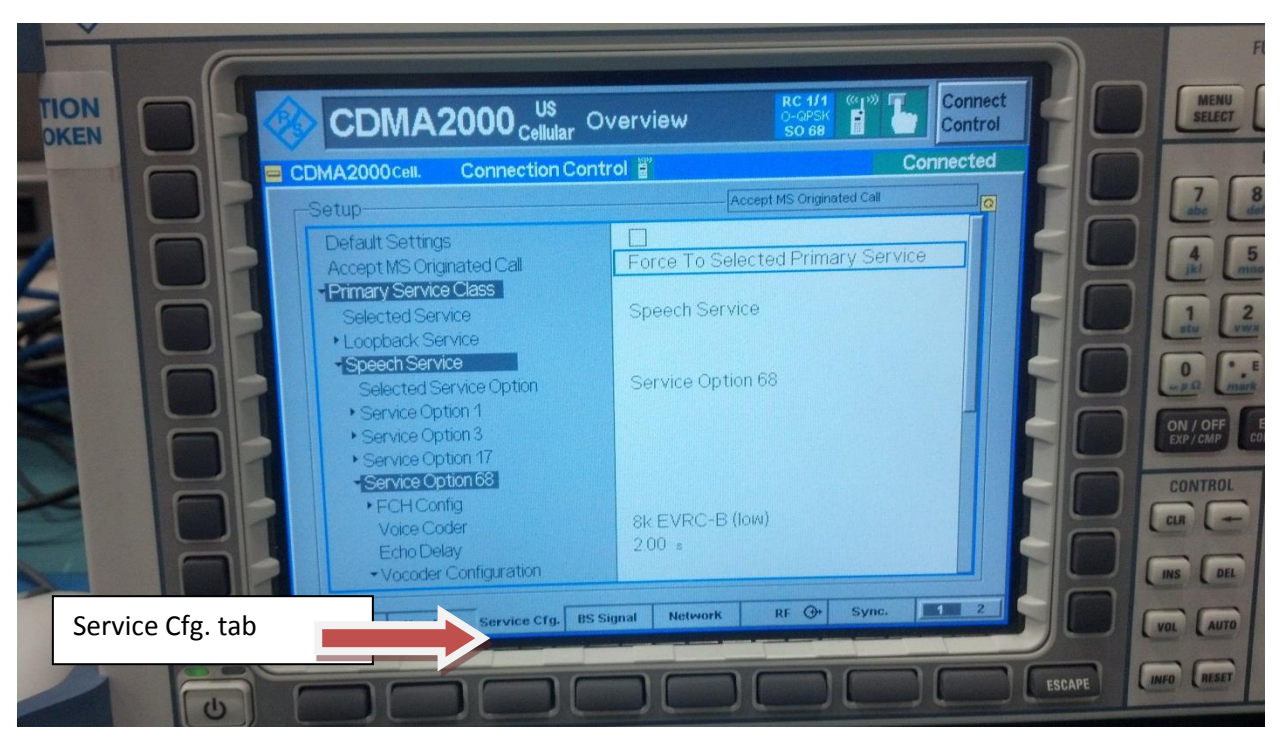

**Figure 2-7 – Service Configuration Tab**

- <span id="page-8-0"></span>25. Always enable R/C3/3.
- 26. Expand the Primary Service Class tree.
- 27. Expand Service Option 68 tree.
- 28. Set the Voice Coder to "8k EVRC-B (low)".

**WARNING:** if Voice Coder option is non-changeable and says "Echo", the CMU you are using does NOT support 8k EVRC-B voice coding and can NOT be used with AVS. Please contact R&S or obtain a CMU that supports this feature.

- 29. Expand the Vocoder Configuration tree.
	- Set the Average Encoding Rate to 6.6 kbps.
	- Click "Execute" on the Initialize Vocoder if necessary.
- 30. Set the "Selected Service Option" to Service Option 68.
- 31. Select "Accept MS Originated Call". Set it to "Force To Selected Primary Service".
- 32. Move on to the "Connections" tab.

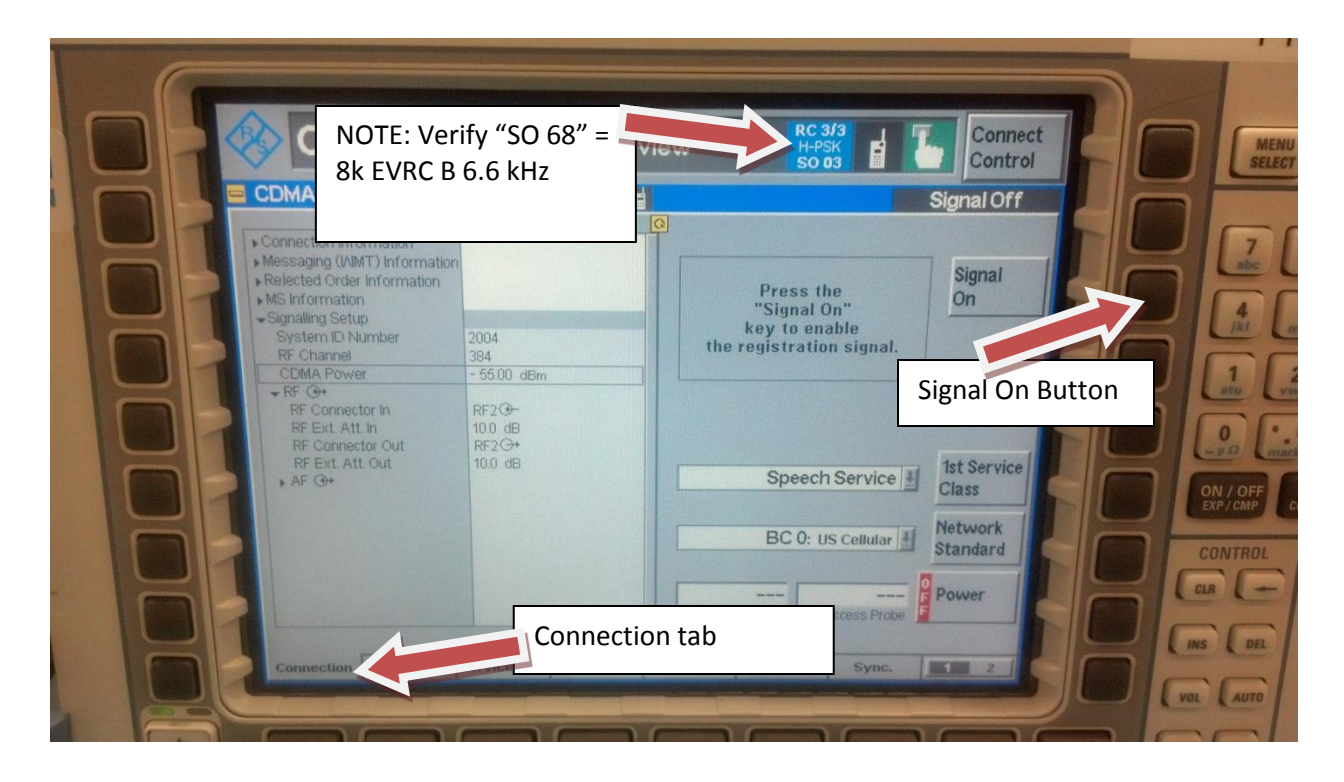

**Figure 2-8 – Connection Tab**

<span id="page-9-1"></span><span id="page-9-0"></span>**2.1 CDMA 2000 Signaling Configuration**

# <span id="page-10-0"></span>**3 Preparing a device for testing**

1. Insert the special Verizon test SIM card.

**Note:** This card will force the device to only register to the CMU-200 network emulator (instead of a live base station)

2. Place the provided "AVS Alignment Sticker" on the phone in the following images.

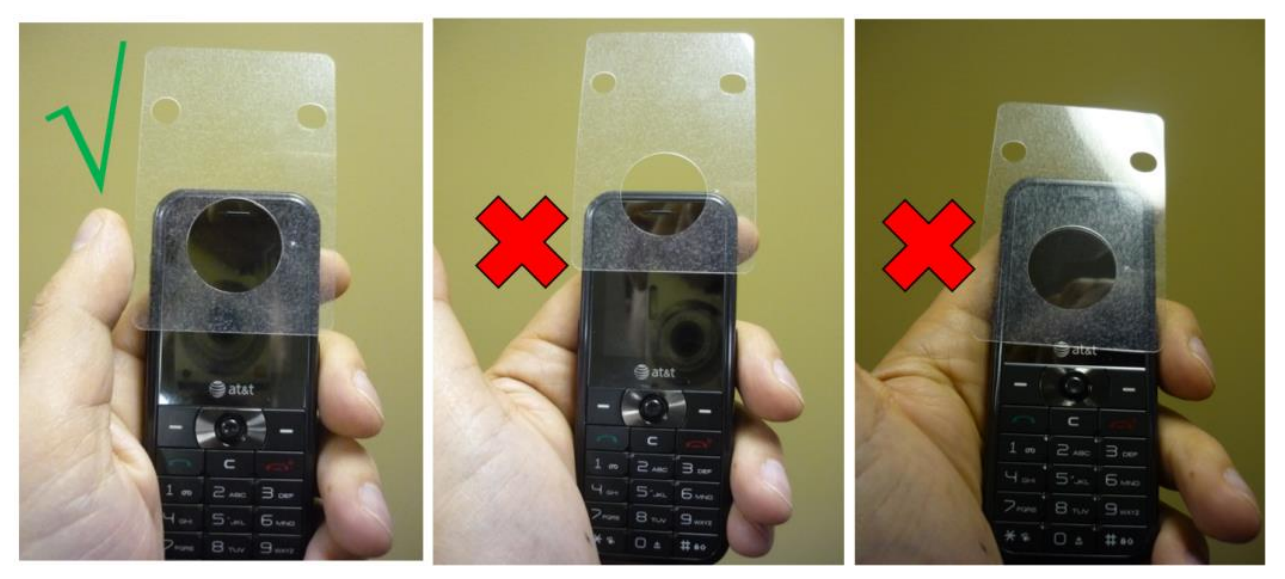

**Figure 3-1 - Sticker Placement**

<span id="page-10-1"></span>**WARNING:** Verify that the large hole on the alignment sticker completely covers the handset's earpiece and that none of the handset's earpiece is obstructed**.**

More examples of the proper way to place the "AVS Alignment Sticker" on the phone:

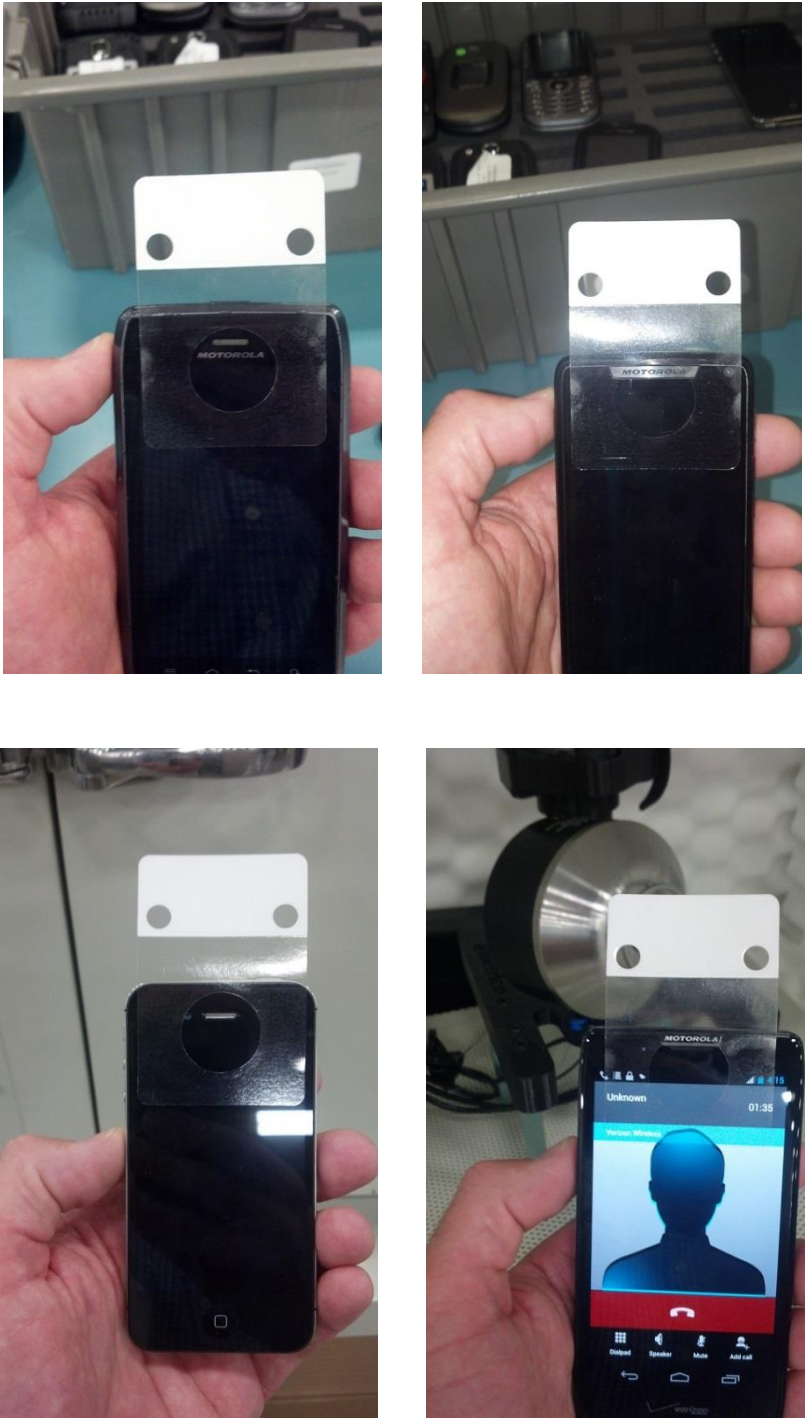

**Figure 3-2 – AVS Sticker Placement**

<span id="page-11-0"></span>**Note:** The large hole on the alignment sticker completely covers the handset's earpiece and that none of the handset's earpiece is obstructed.

**Warning:** Ensure the device is set to maximum volume.

# <span id="page-12-0"></span>**4 CDMA setup of the R&S CMU200**

- 1. Place the device inside the AVS chamber.
- 2. Close the chamber door.
- 3. Verify that "Signal On" is the current status. **Signal On** will appear in the top right corner of the screen.
- 4. Verify that you are using Service Option 68. This can be done by looking at the top of the CMU screen "SO 68" = 8k EVRC B.
- 5. If the CODEC you wish to test is not shown above, please return to the "Service Cfg." Tab and follow the instructions that are pertinent to the CODEC you wish to test.

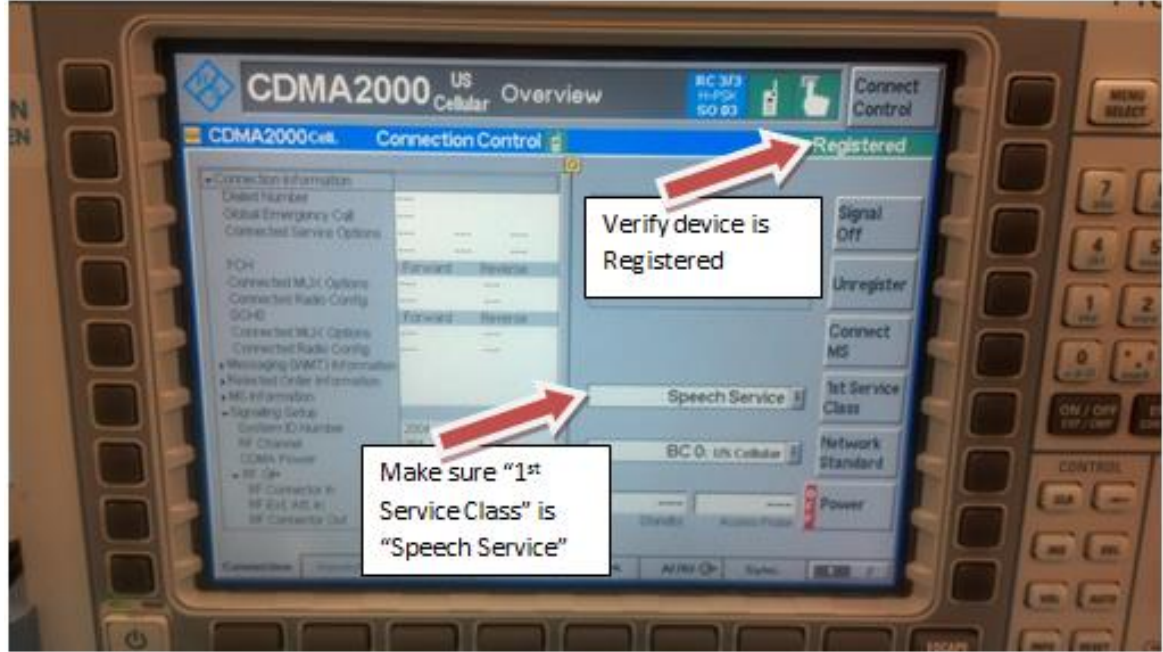

**Figure 4-1 – Service Class**

<span id="page-12-1"></span>6. Verify "1<sup>st</sup> Service Class" is set to "Speech Service".

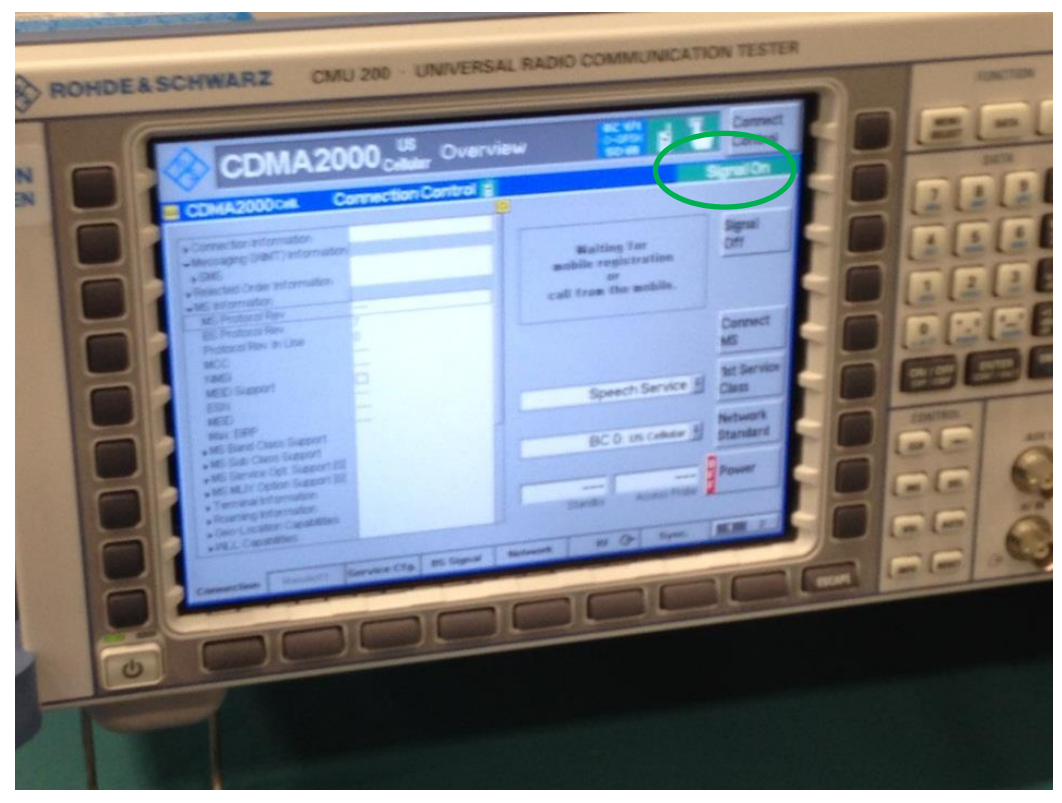

**Figure 4-2 - Sticker Placement**

- <span id="page-13-0"></span>7. Wait for the CMU to "register" the phone.
- 8. **REGISTERED** will appear in the top right corner of the screen.

<span id="page-13-1"></span>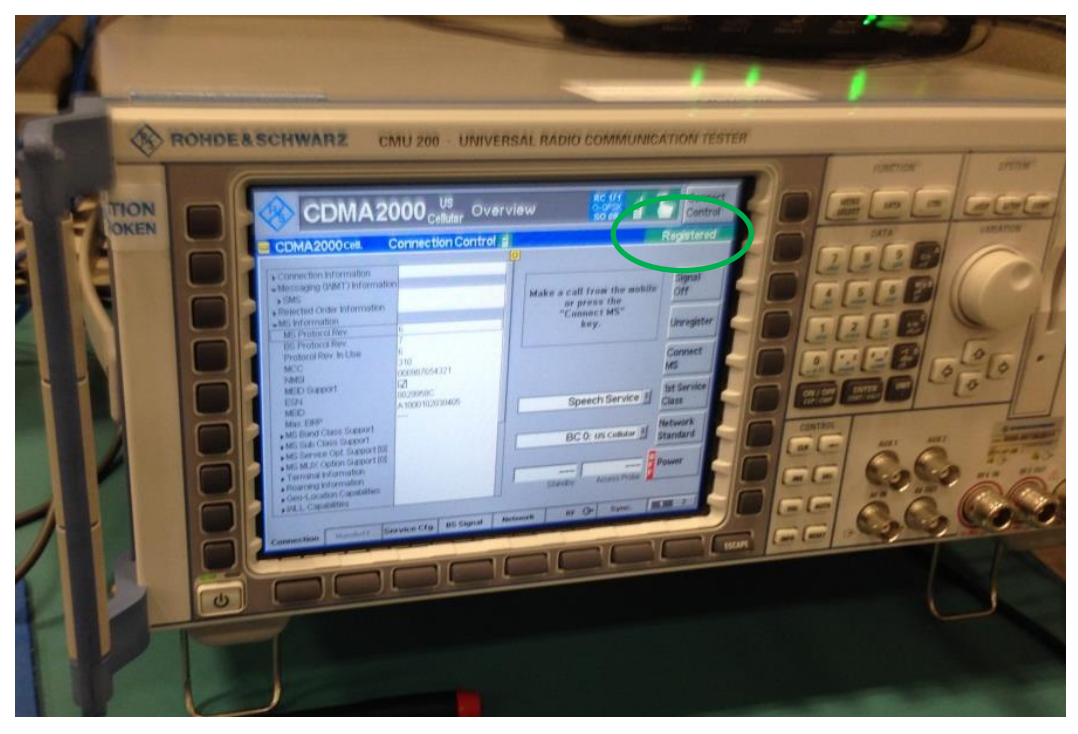

**Figure 4-3 – Device Registration**

- 9. When the device is registered, establish a call between the simulator and the UE.
- 10. Press the "Connect MS" button on the CMU. This will instruct the CMU to call the device under test. Within several seconds, the mobile will start to ring.
- 11. Open the AVS chamber.
- 12. Answer the call on the device.
- 13.Adjust the handset earpiece volume to maximum volume.

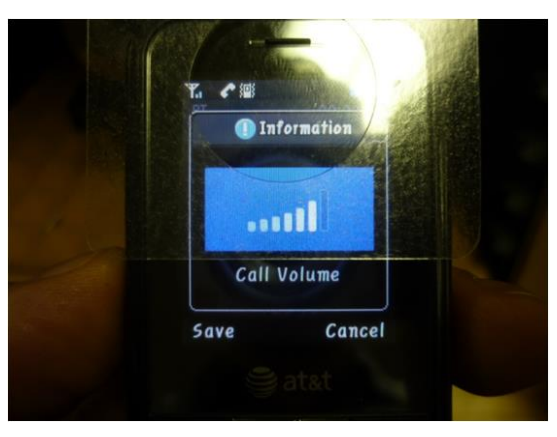

**Figure 4-4 - Handset Volume Adjustment**

<span id="page-14-0"></span>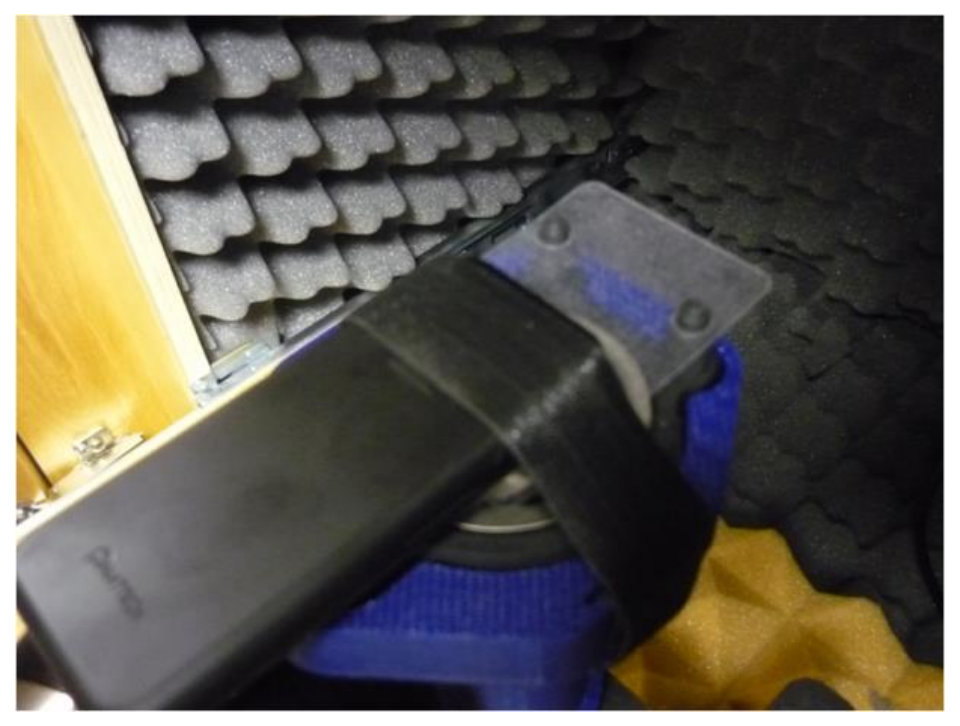

**Figure 4-5 - Fastening the Phone**

<span id="page-14-1"></span>14. Place the device onto the AVS alignment pins using the alignment sticker on the device.

**Note:** The device's screen should be facedown.

15. The CMU screen will now look like the following screen.

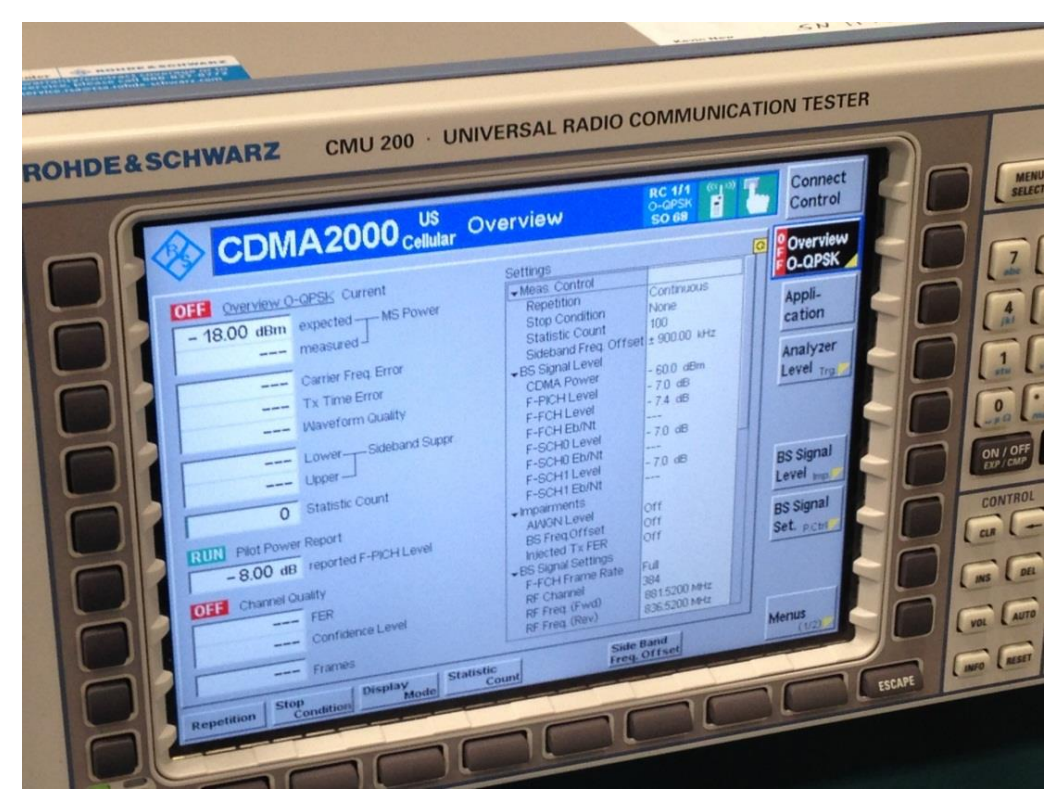

**Figure 4-6 – CMU Screen**

- <span id="page-15-0"></span>16. Turn on Q-QPSK..
- 17. Close the chamber door.

You are ready to execute an AVS test.

# <span id="page-16-0"></span>**5 VoLTE setup of the R&S CMW 500**

## <span id="page-16-1"></span>**5.1 Powering Up the Box**

Perform the following steps to establish the initial configuration of your Rhodes and Schwarz CMW500 unit.

1. Press the power button on the front panel as shown in the following image.

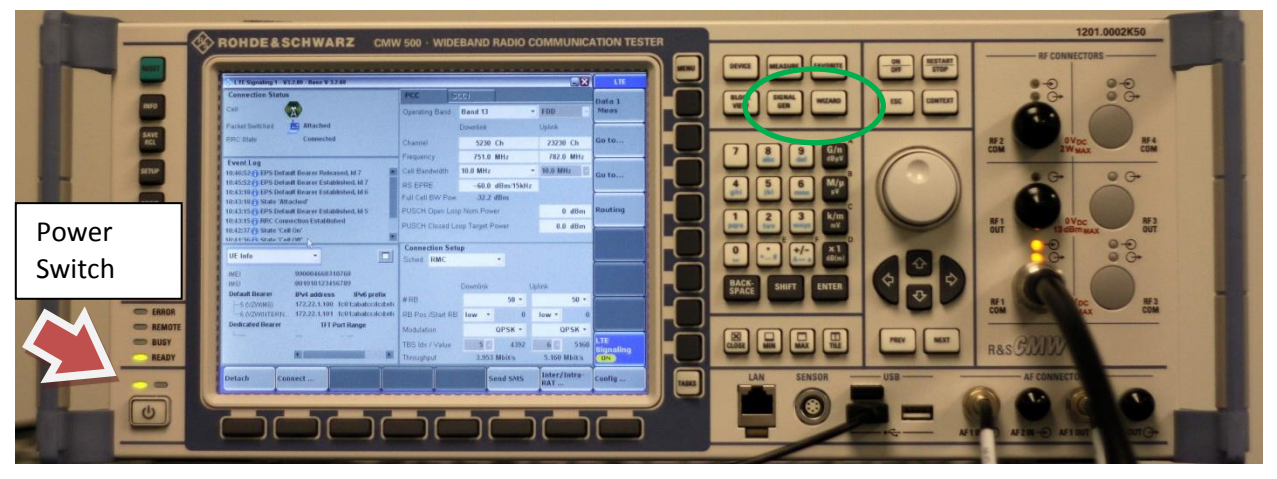

**Figure 5-1 - CMW 500 Front Panel View**

- <span id="page-16-3"></span>2. On the box, perform the following steps.
- 3. Click the power button. Wait for the system to cycle up. A splash screen displays prompting you to configure either measurements or the signal generator. Spirent Technologies recommends you configure the signal generator first.

## <span id="page-16-2"></span>**5.2 Configuring the Signal Generator**

1. Press the signal generator key (shown in the green circle) on the front panel and a screen like the following appears.

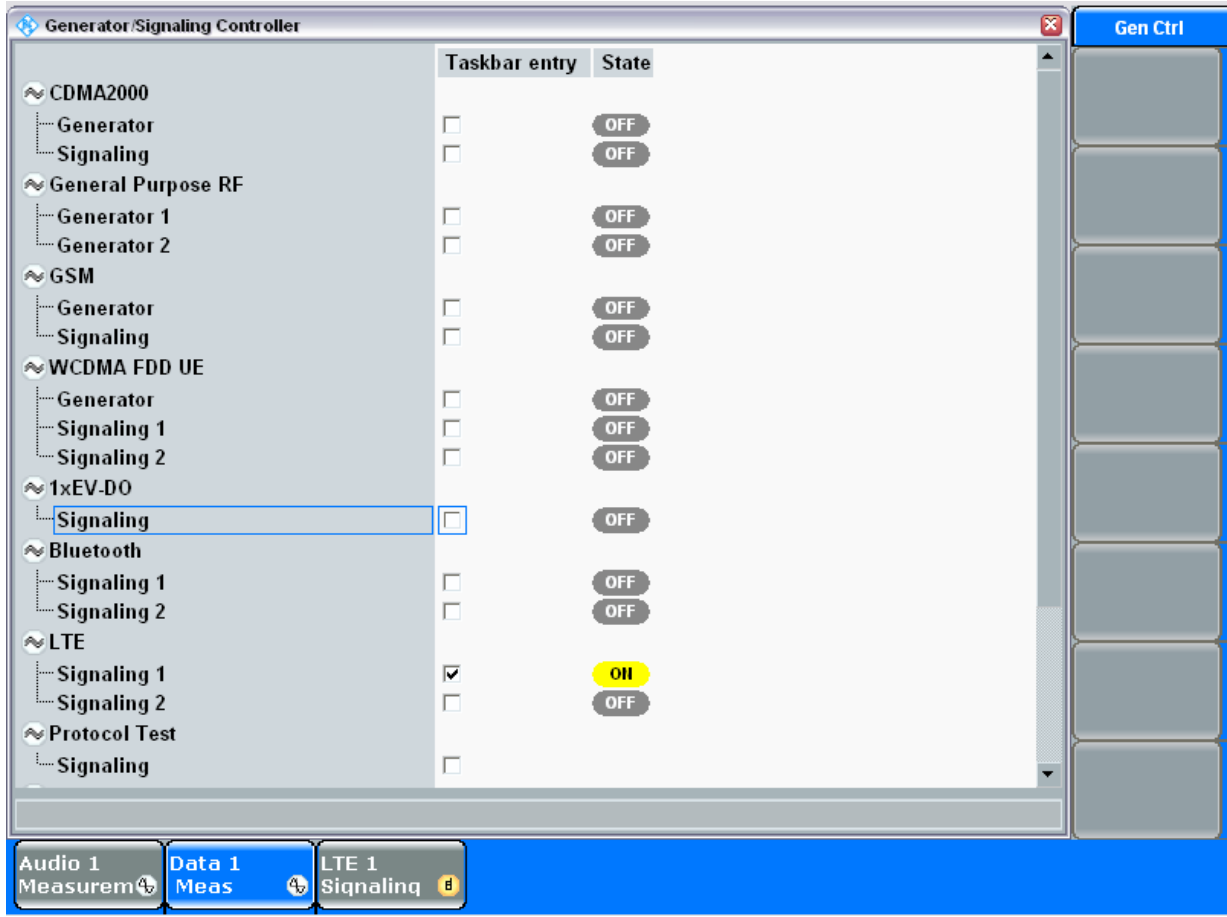

**Figure 5-2 – Generator Signaling Controller**

<span id="page-17-0"></span>2. Set the LTE Signaling 1option to On (**checked**). At the bottom of the screen click the LTE 1 Signaling option and a screen like the following appears.

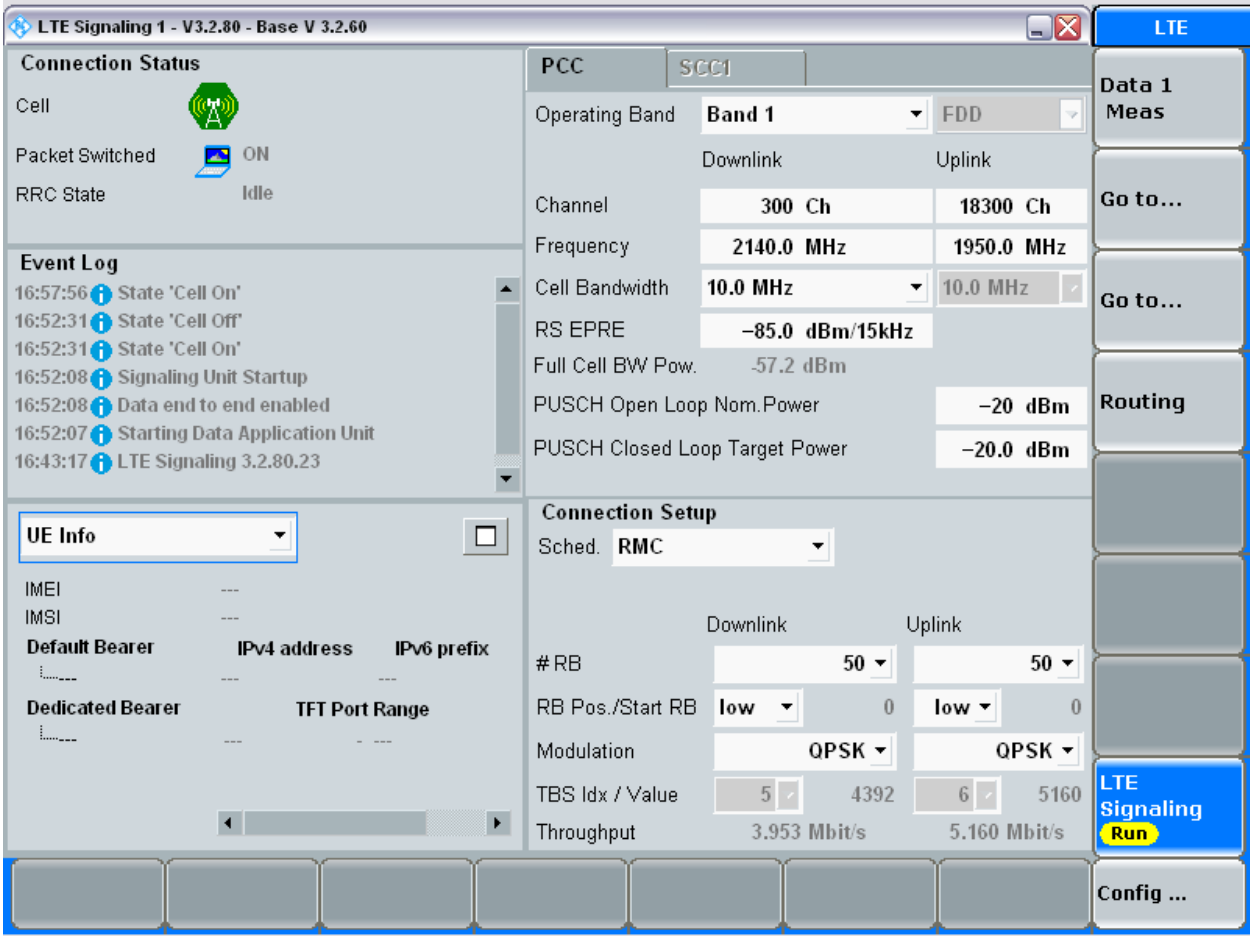

**Figure 5-3 – LTE Signaling 1** 

- <span id="page-18-0"></span>3. Verify that the information on your screen matches exactly what is presented on this screen. Downlink Channel: 5230 Uplink: 2320 Cell Bandwidth: 10.0 MHz RS EPRE: -60.0 dBM 15kHz PUSCH Open Loop Nom power: 0 dBm PUSCH Closed Loop Target Power: 0.0 dBm Sched: RMS #RB Downlink: 50 #RB Uplink: 50 RB Pos/Start RB Downlink: low RB Pos/Start RB Uplink: low Modulation Uplink: OPSK Modulation Downlink: OPSK
- 4. When you are satisfied that all the information is exact, press the measurement button on the front panel of the unit and a screen like the following appears.

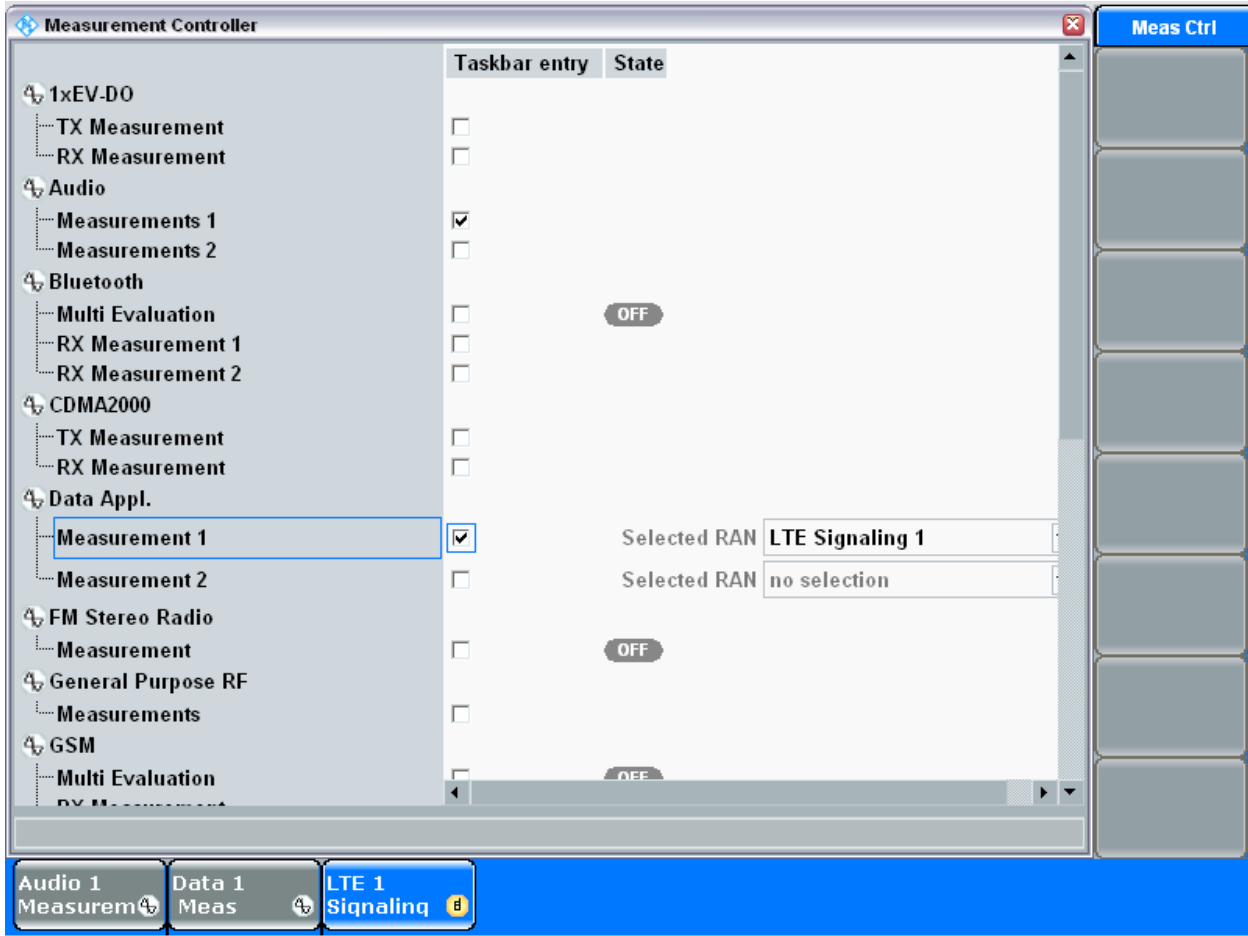

**Figure 5-4 – Measurement Controller** 

- <span id="page-19-0"></span>5. Check the Data Appl, Measurement 1 option.
- 6. Select Audio Measurement 1 and the following screen displays.

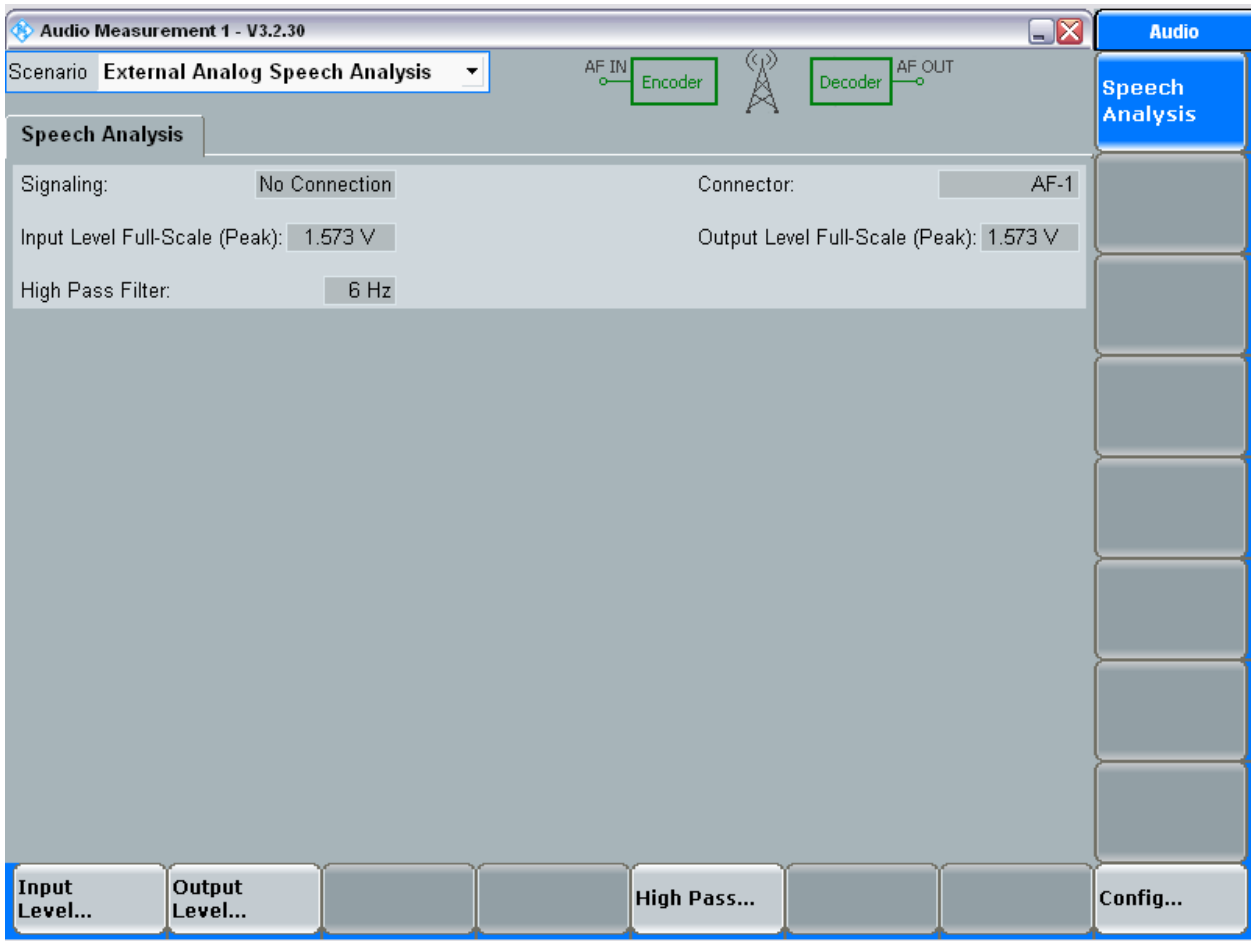

#### **Figure 5-5 – Update Measurements**

<span id="page-20-0"></span>7. From this screen use the Scenario drop down option to select External Analog Speech Analysis and select External Analog Speech Analysis..

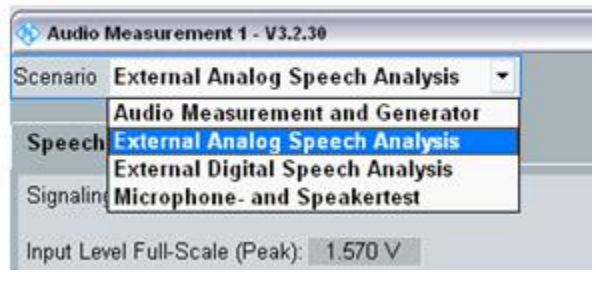

**Figure 5-6 - Scenario**

<span id="page-20-1"></span>8. Verify that all the set values match what appears in this screen.

Signaling: No Connection Input Level Full-Scale (Peak): 1.573V High Pass Filter: 6 Hz Connector: Af-1

Output Level Full-Scale (Peak): 1.573 V

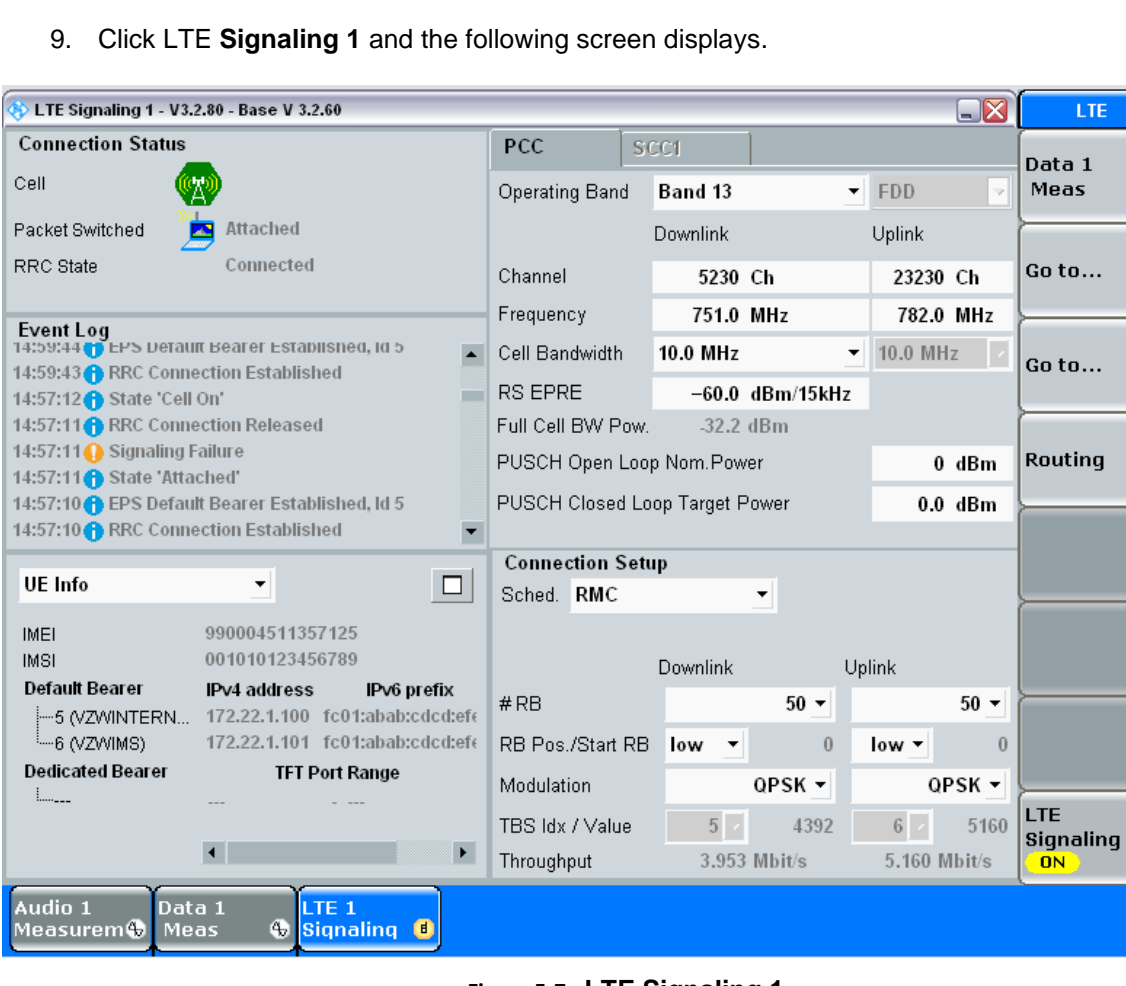

**Figure 5-7 - LTE Signaling 1**

<span id="page-21-0"></span>10. Enter all the values shown in this screen into your system.

Operating Band: Band 13 Channel Downlink: 5230 Ch Channel uplink: 2320 Ch Frequency Uplink: 751.0 MHz Frequency Downlink 782.0 MHz Cell Bandwidth: 10. MHz RS EPRE: -60.0 dBm 15 kHz PUSCH Open Loop Nom Power: 0 dBm PUSCH Closed loop Target Power: 0.0 dBm Sched: RMC #RB Downlink: 50 #RB Uplink: 50 RB Pos./Start RB uplink: low RB Pos./Start RB downlink: low Modulation uplink: QPSK Modulation downlink: QPSK

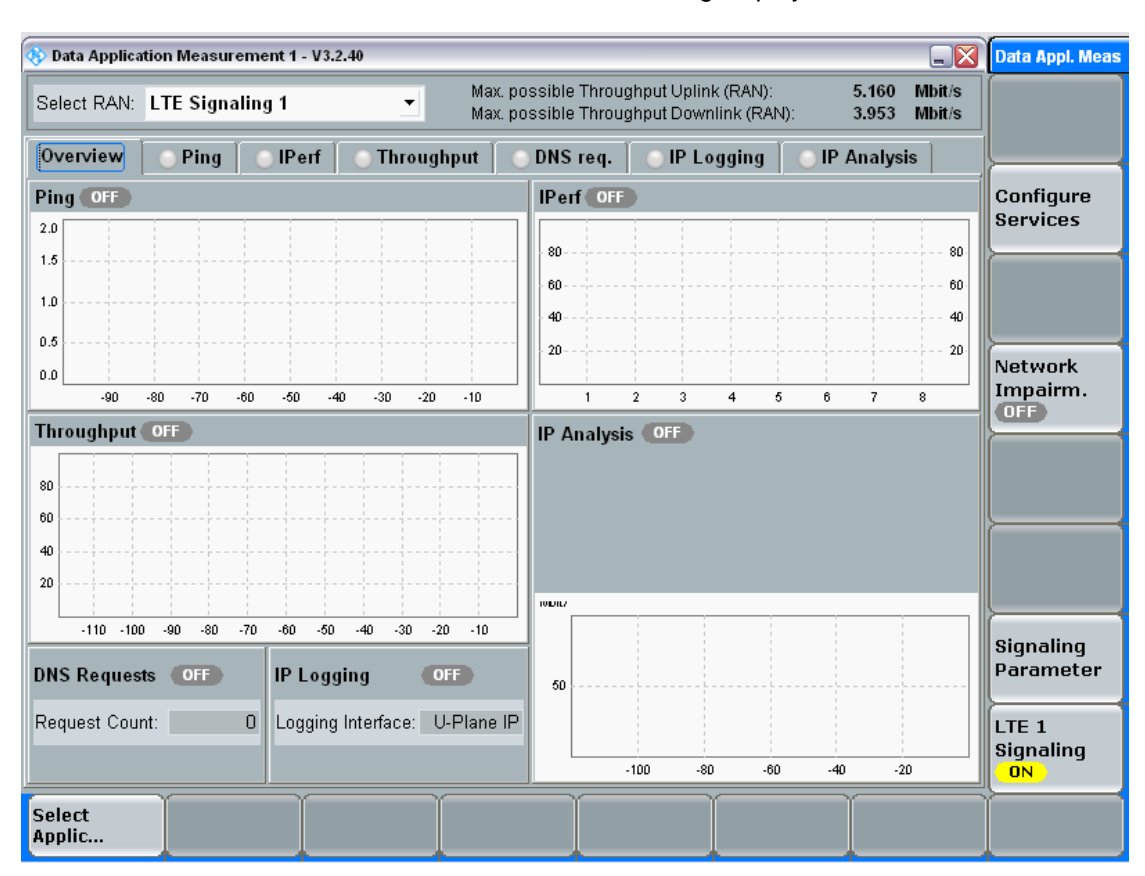

11. Select Data 1 Meas and a screen like the following displays.

**Figure 5-8 Data Application Measurement Overview Tab**

- <span id="page-22-0"></span>12. Enter all the values shown in this screen into your system.
- 13. Enable speech codec can only be turned on or off if the LTE Signal is in the OFF mode.
- 14. To enable speech code, open the connection status window.

| $\square$ X<br><b>C</b> LTE Signaling 1 - V3.2.80 - Base V 3.2.60 |                                |                 |                      |                                        |                  |  |  |  |
|-------------------------------------------------------------------|--------------------------------|-----------------|----------------------|----------------------------------------|------------------|--|--|--|
| <b>Connection Status</b>                                          | PCC                            | <b>SCC1</b>     |                      |                                        | Data 1           |  |  |  |
| Cell                                                              | <b>Operating Band</b>          | Band 13         | $\blacktriangledown$ | <b>FDD</b><br>$\overline{\phantom{a}}$ | Meas             |  |  |  |
| Packet Switched<br>OFF                                            |                                | <b>Downlink</b> |                      | Uplink                                 |                  |  |  |  |
| Idle<br>RRC State                                                 | Channel                        | 5230 Ch         |                      | 23230 Ch                               | Go to<br>Go to   |  |  |  |
| <b>Event Log</b>                                                  | Frequency                      | 751.0 MHz       |                      | 782.0 MHz                              |                  |  |  |  |
| 16:14:10 CLTE Signaling 3.2.80.23                                 | Cell Bandwidth                 | 10.0 MHz        | ▼                    | 10.0 MHz                               |                  |  |  |  |
|                                                                   | <b>RS EPRE</b>                 |                 | $-60.0$ dBm/15kHz    |                                        |                  |  |  |  |
|                                                                   | Full Cell BW Pow.              | -32.2 dBm       |                      |                                        |                  |  |  |  |
|                                                                   | PUSCH Open Loop Nom. Power     | $0$ dBm         | <b>Routing</b>       |                                        |                  |  |  |  |
|                                                                   | PUSCH Closed Loop Target Power |                 |                      |                                        |                  |  |  |  |
|                                                                   | <b>Connection Setup</b>        |                 |                      |                                        |                  |  |  |  |
| <b>UE</b> Info<br>۰                                               | Sched. RMC                     |                 |                      |                                        |                  |  |  |  |
| IMEL<br>IMSI.                                                     |                                |                 |                      |                                        |                  |  |  |  |
| <b>Default Bearer</b><br>IPv4 address<br>IPv6 prefix              |                                | Downlink        |                      | Uplink                                 |                  |  |  |  |
| $L_{\text{max}}$                                                  | #RB                            |                 | $50 -$               | $50 -$                                 |                  |  |  |  |
| <b>Dedicated Bearer</b><br><b>TFT Port Range</b>                  | RB Pos./Start RB               | $low$ $\star$   | $\theta$             | low -<br>$\Omega$                      |                  |  |  |  |
|                                                                   | Modulation                     |                 | QPSK -               | QPSK -                                 | <b>LTE</b>       |  |  |  |
| $\left  \cdot \right $                                            | TBS Idx / Value                | 5               | 4392                 | 6 <sup>1</sup><br>5160                 | <b>Signaling</b> |  |  |  |
| $\blacktriangleright$                                             | Throughput                     |                 | 3.953 Mbit/s         | 5.160 Mbit/s                           | <b>OFF</b>       |  |  |  |
|                                                                   |                                |                 |                      |                                        | Config           |  |  |  |

**Figure 5-9 Connection Status**

<span id="page-23-0"></span>15. Match the entries in the screen and click Config. A screen like the following displays.

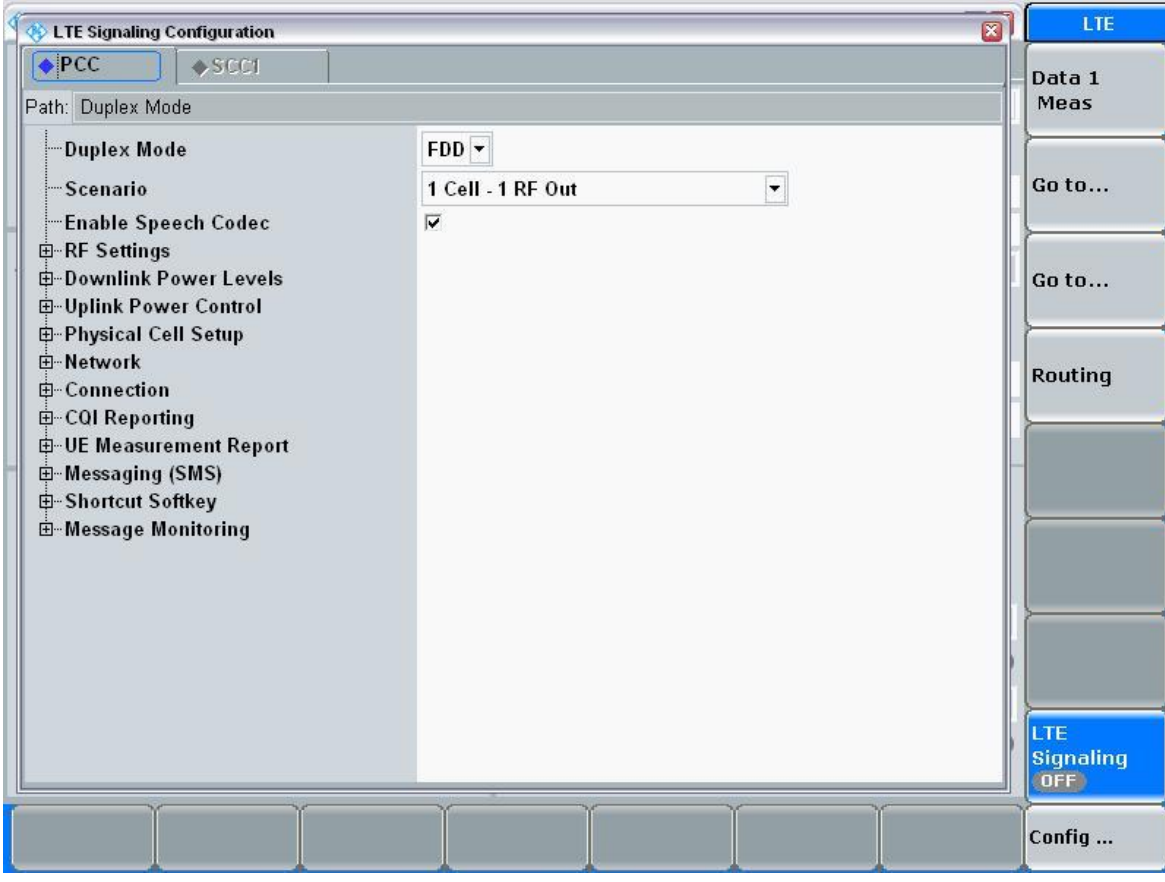

**Figure 5-10 Path**

<span id="page-24-0"></span>16. Verify 1 Cell – 1 RF out.

- 17. Select the Ping Tab. Note that you can configure these tabs in any order. This document goes left to tight for readability.
- 18. Open the Ping tab and a screen like the following displays.

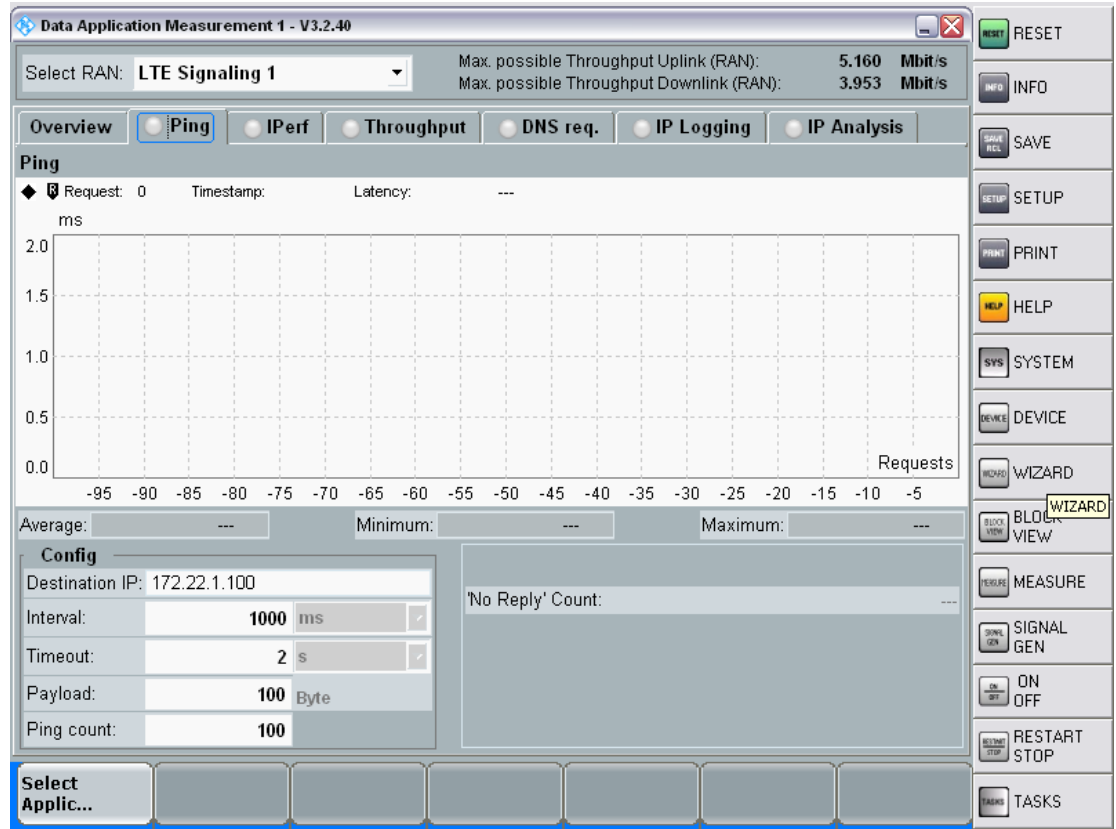

**Figure 5-11 - Data Application Measurement Ping Tab**

<span id="page-25-0"></span>Conf Destination IP: 172.22.1.100 Interval: 1000 Timeout: 2 Payload: 100 Ping count: 100

20. Click the Config tab on the bottom right and a screen like the following appears.

|               |             |                             | Data Application Measurement 1 - V3.2.40 |            |                     |          |                                                                                    |                    | $\square$ $\times$ | Ping                   |
|---------------|-------------|-----------------------------|------------------------------------------|------------|---------------------|----------|------------------------------------------------------------------------------------|--------------------|--------------------|------------------------|
|               |             | Select RAN: LTE Signaling 1 |                                          | ▼          |                     |          | Max. possible Throughput Uplink (RAN):<br>Max. possible Throughput Downlink (RAN): | 5.160<br>3.953     | Mbit/s<br>Mbit/s   | Ping                   |
|               | Overview    | Ping                        | <b>IPerf</b>                             | Throughput |                     | DNS req. | <b>IP Logging</b>                                                                  | <b>IP Analysis</b> |                    | OFF)                   |
| Ping          |             |                             |                                          |            |                     |          |                                                                                    |                    |                    | Configure              |
|               | Request: 0  |                             | Timestamp:                               | Latency:   | ---                 |          |                                                                                    |                    |                    | <b>Services</b>        |
|               | ms          |                             |                                          |            |                     |          |                                                                                    |                    |                    |                        |
| 2.0           |             |                             |                                          |            |                     |          |                                                                                    |                    |                    |                        |
| 1.5           |             |                             |                                          |            |                     |          |                                                                                    |                    |                    |                        |
|               |             | <b>Ping config</b>          |                                          |            |                     |          |                                                                                    |                    | Ø                  | <b>Network</b>         |
| 1.0           |             | <b>Destination IP</b>       |                                          |            | 172.22.1.100        |          |                                                                                    |                    |                    | Impairm.               |
|               |             | Interval                    |                                          |            | $1000$ ms $\approx$ |          |                                                                                    |                    |                    | <b>OFF</b>             |
| 0.5           |             | Timeout                     |                                          |            | 2 s                 |          |                                                                                    |                    |                    |                        |
| 0.0           |             | Payload                     |                                          |            | $100$ Byte          |          |                                                                                    |                    |                    | <b>Display</b>         |
|               | $-95$       | Ping count                  |                                          |            | 100                 |          |                                                                                    |                    |                    |                        |
| Average:      |             |                             |                                          |            |                     |          |                                                                                    |                    |                    | Marker                 |
|               | Config      |                             |                                          |            |                     |          |                                                                                    |                    |                    |                        |
|               | Destination |                             |                                          |            |                     |          |                                                                                    |                    |                    |                        |
| Interval:     |             |                             |                                          |            |                     |          |                                                                                    |                    |                    | Signaling<br>Parameter |
| Timeout:      |             |                             |                                          |            |                     |          |                                                                                    |                    |                    |                        |
| Payload:      |             |                             |                                          |            |                     |          |                                                                                    |                    |                    | LTE <sub>1</sub>       |
|               | Ping count: |                             |                                          |            |                     |          |                                                                                    |                    |                    | Signaling<br><b>ON</b> |
| <b>Select</b> |             |                             |                                          |            |                     |          |                                                                                    |                    |                    |                        |
| Applic        |             |                             |                                          |            |                     |          |                                                                                    |                    |                    | Config                 |

**Figure 5-12 - Data Application Measurement Ping Tab Configuration Option**

<span id="page-26-0"></span>Destination IP: 172.22.1.100 Interval: 1000 ms Timeout: 2 Payload: 100 Bytes Ping count: 100

22. Open the I Perf tab and a screen like the following appears.

|                             |                   | Data Application Measurement 1 - V3.2.40 |                |                     |                                                                                    |          |     |                   |               |                     | $\square$ X      | lperf service                 |
|-----------------------------|-------------------|------------------------------------------|----------------|---------------------|------------------------------------------------------------------------------------|----------|-----|-------------------|---------------|---------------------|------------------|-------------------------------|
| Select RAN: LTE Signaling 1 |                   |                                          | $\blacksquare$ |                     | Max. possible Throughput Uplink (RAN):<br>Max. possible Throughput Downlink (RAN): |          |     |                   |               | 5.160<br>3.953      | Mbit/s<br>Mbit/s | <b>Iperf</b>                  |
| Overview                    | Ping              | <b>IPerf</b>                             |                | Throughput          |                                                                                    | DNS req. |     | <b>IP Logging</b> |               | <b>IP Analysis</b>  |                  | OFF <sup>)</sup>              |
| Test Duration:              | $1000$ s          |                                          |                |                     |                                                                                    |          |     |                   |               |                     |                  | Configure                     |
| Servers                     |                   |                                          |                | <b>Clients</b>      |                                                                                    |          |     |                   |               |                     |                  | <b>Services</b>               |
| Use                         | Win. size<br>(KB) | - Uplink -                               | Use            |                     | Win. size Parallel<br>(KB)                                                         | conn.    |     | <b>Bit rate</b>   |               | - Downlink -        |                  | Expand                        |
| $\nabla$ 1 TCP              | $\bf{0}$          | $-$ Mbit/s                               |                | $\nabla$ 1 TCP      | 0                                                                                  |          | 1   |                   | $0.00$ Mbit/s |                     | $-$ Mbit/s       | <b>Table</b>                  |
| $\Box$ 2 TCP                | $\pmb{0}$         | --- Mbit/s                               |                | $\Box$ 2 TCP        | 0                                                                                  |          | 1   |                   | $0.00$ Mbit/s |                     | --- Mbit/s       | <b>Network</b>                |
| $\Box$ 3 TCP                | 0                 | --- Mbit/s                               |                | $\Box$ 3 TCP        | 0                                                                                  |          | 1   |                   | $0.00$ Mbit/s |                     | --- Mbit/s       | Impairm.<br>OFF <sup>1</sup>  |
| Uplink<br>Downlink          | Mbit/s            |                                          |                |                     |                                                                                    |          |     |                   |               | %                   | Lost<br>Packets  |                               |
|                             | 80                |                                          |                |                     |                                                                                    |          |     |                   |               | 80                  |                  | <b>Display</b>                |
|                             | 60                |                                          |                |                     |                                                                                    |          |     |                   |               | 60                  |                  |                               |
|                             |                   |                                          |                |                     |                                                                                    |          |     |                   |               |                     |                  |                               |
|                             | 40                |                                          |                |                     |                                                                                    |          |     |                   |               | 40                  |                  |                               |
|                             | 20                |                                          |                |                     |                                                                                    |          |     |                   |               | 20                  |                  | <b>Signaling</b><br>Parameter |
|                             |                   |                                          |                |                     |                                                                                    |          |     |                   |               |                     |                  | LTE <sub>1</sub>              |
| Lost Packets (%):           |                   | $\overline{2}$<br>1<br>---               | 3              | 4<br>$\overline{a}$ | 5<br>$\overline{a}$                                                                | 6        | --- | 7<br>---          |               | 8<br>$\overline{a}$ |                  | Signaling<br><b>ON</b>        |
| <b>Select</b><br>Applic     |                   |                                          |                |                     |                                                                                    |          |     |                   |               |                     |                  | Config                        |

**Figure 5-13 - Data Application Measurement Iperf Tab**

<span id="page-27-0"></span>Select RAN: LTE Signaling 1 Test Duration: 1000 Server, select 1 TCP. Clients select 1 TCP with parallel

24. Click Config on the lower right and a screen like the following appears.

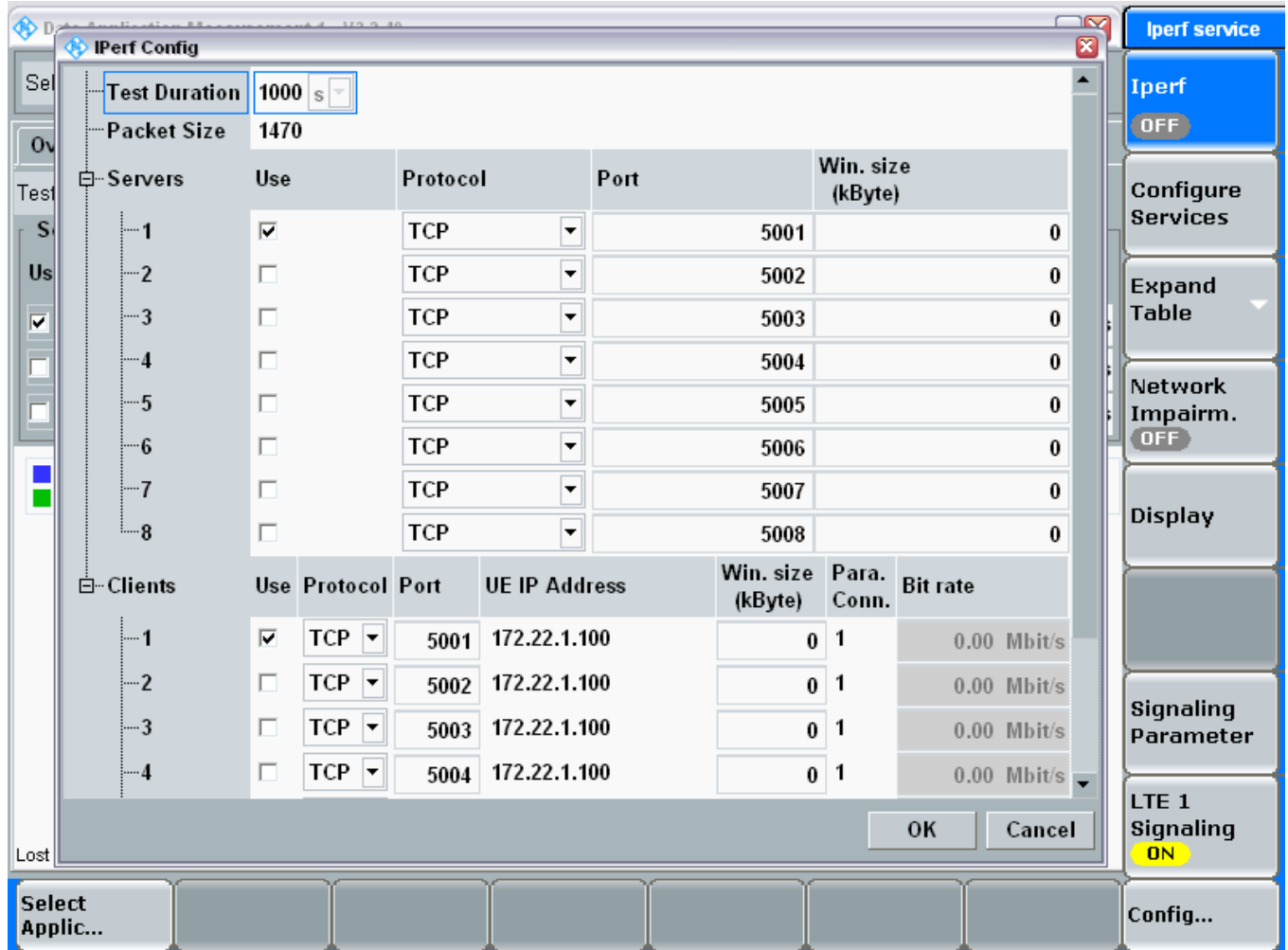

#### **Figure 5-14 - Data Application Measurement Iperf Tab Configuration (part I)**

<span id="page-28-0"></span>25. Enter all the values on your system match the values shown in the screen.

Test Duration: 1000 Packet Size: 1470 Servers, use TCP on Port 5001 Clients, use TCP on {Port 5001 UE IP Address: 172.22.1.100 Parallel Conn: 1

26. Scroll down and the bottom half of the screen displays.

| <b>OD</b>      | <b>Calculation RAV</b><br><b>IPerf Config</b> |                         | considerable than an                         |            |                          |                            |       |                 | ☞<br>Ø                                 | lperf service                              |
|----------------|-----------------------------------------------|-------------------------|----------------------------------------------|------------|--------------------------|----------------------------|-------|-----------------|----------------------------------------|--------------------------------------------|
| <b>Sel</b>     | ⊩2                                            | $\Box$                  |                                              | <b>TCP</b> | ▼                        | 5002                       |       |                 | $\blacktriangle$<br>$\bf{0}$           | Iperf                                      |
| 0 <sub>v</sub> | —3                                            | П                       |                                              | <b>TCP</b> | ⊋                        | 5003                       |       |                 | 0                                      | [OFF]                                      |
| Test           | —4                                            | $\Box$                  |                                              | <b>TCP</b> | ▼                        | 5004                       |       |                 | 0                                      | Configure                                  |
| S <sub>1</sub> | ¦…5                                           | $\Box$                  |                                              | <b>TCP</b> | ٠                        | 5005                       |       |                 | $\bf{0}$                               | <b>Services</b>                            |
| <b>Us</b>      | ⊩6                                            | П                       |                                              | <b>TCP</b> | $\overline{\phantom{0}}$ | 5006                       |       |                 | 0                                      | Expand                                     |
| ⊽              | --7                                           | П                       |                                              | <b>TCP</b> | $\overline{\phantom{a}}$ | 5007                       |       |                 | $\bf{0}$                               | <b>Table</b>                               |
| $=$            | ե… 8                                          | П                       |                                              | <b>TCP</b> | $\overline{\phantom{0}}$ | 5008                       |       |                 | $\bf{0}$                               |                                            |
| Ξ              | 白 Clients                                     |                         | <b>Use Protocol Port</b>                     |            | <b>UE IP Address</b>     | Win. size Para.<br>(kByte) | Conn. | <b>Bit rate</b> |                                        | <b>Network</b><br>Impairm.<br>OFF          |
|                | …1                                            | $\overline{\mathbf{v}}$ | <b>TCP</b><br>$\vert \textcolor{red}{\star}$ | 5001       | 172.22.1.100             | 0                          | 1     |                 | $0.00$ Mbit/s                          |                                            |
|                | $-2$                                          | П                       | $TCP \rightharpoondown$                      | 5002       | 172.22.1.100             | 0                          | 1     |                 | $0.00$ Mbit/s                          | <b>Display</b>                             |
|                | !—3                                           | П                       | $\vert \cdot \vert$<br><b>TCP</b>            | 5003       | 172.22.1.100             | $\bf{0}$                   | 1     |                 | $0.00$ Mbit/s                          |                                            |
|                | …4                                            | П                       | $TCP \rightharpoondown$                      | 5004       | 172.22.1.100             | $\pmb{0}$                  | 1     |                 | $0.00$ Mbit/s                          |                                            |
|                | !—5                                           | П                       | $TCP \rightharpoondown$                      | 5005       | 172.22.1.100             | $\bf{0}$                   | 1     |                 | $0.00$ Mbit/s                          |                                            |
|                | !—6                                           | П                       | $TCP \rightharpoondown$                      | 5006       | 172.22.1.100             | 0                          | 1     |                 | $0.00$ Mbit/s                          | Signaling                                  |
|                | l—7                                           | $\Box$                  | $\vert \cdot \vert$<br><b>TCP</b>            | 5007       | 172.22.1.100             | $\bf{0}$                   | 1     |                 | $0.00$ Mbit/s                          | Parameter                                  |
|                | ե…8                                           | $\Box$                  | $TCP \rightharpoondown$                      | 5008       | 172.22.1.100             | $\bf{0}$                   | 1     |                 | $0.00$ Mbit/s $\overline{\phantom{a}}$ |                                            |
| Lost           |                                               |                         |                                              |            |                          |                            |       | OK              | Cancel                                 | LTE <sub>1</sub><br>Signaling<br><b>ON</b> |
| <b>Select</b>  | Applic                                        |                         |                                              |            |                          |                            |       |                 |                                        | Config                                     |

**Figure 5-15 - Data Application Measurement Iperf Tab Configuration (part I)**

- <span id="page-29-0"></span>27. Enter all the values shown in this screen into your system.
- 28. Select Throughput and a screen like the following appears.

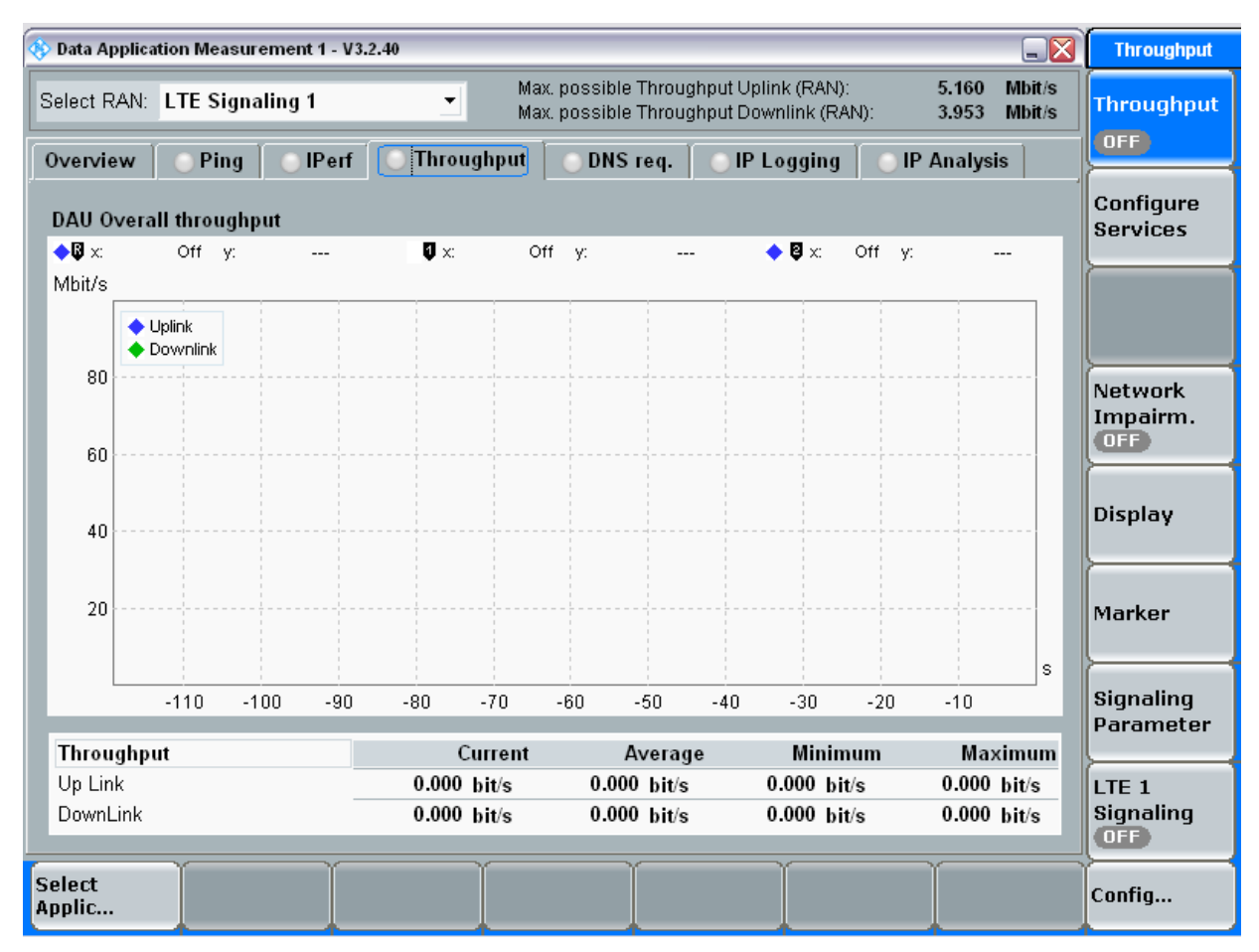

**Figure 5-16 - Data Application Measurement Throughput Tab** 

- <span id="page-30-0"></span>29. Enter all the values shown in this screen into your system.
- 30. Click Config on the lower right and a screen like the following appears.

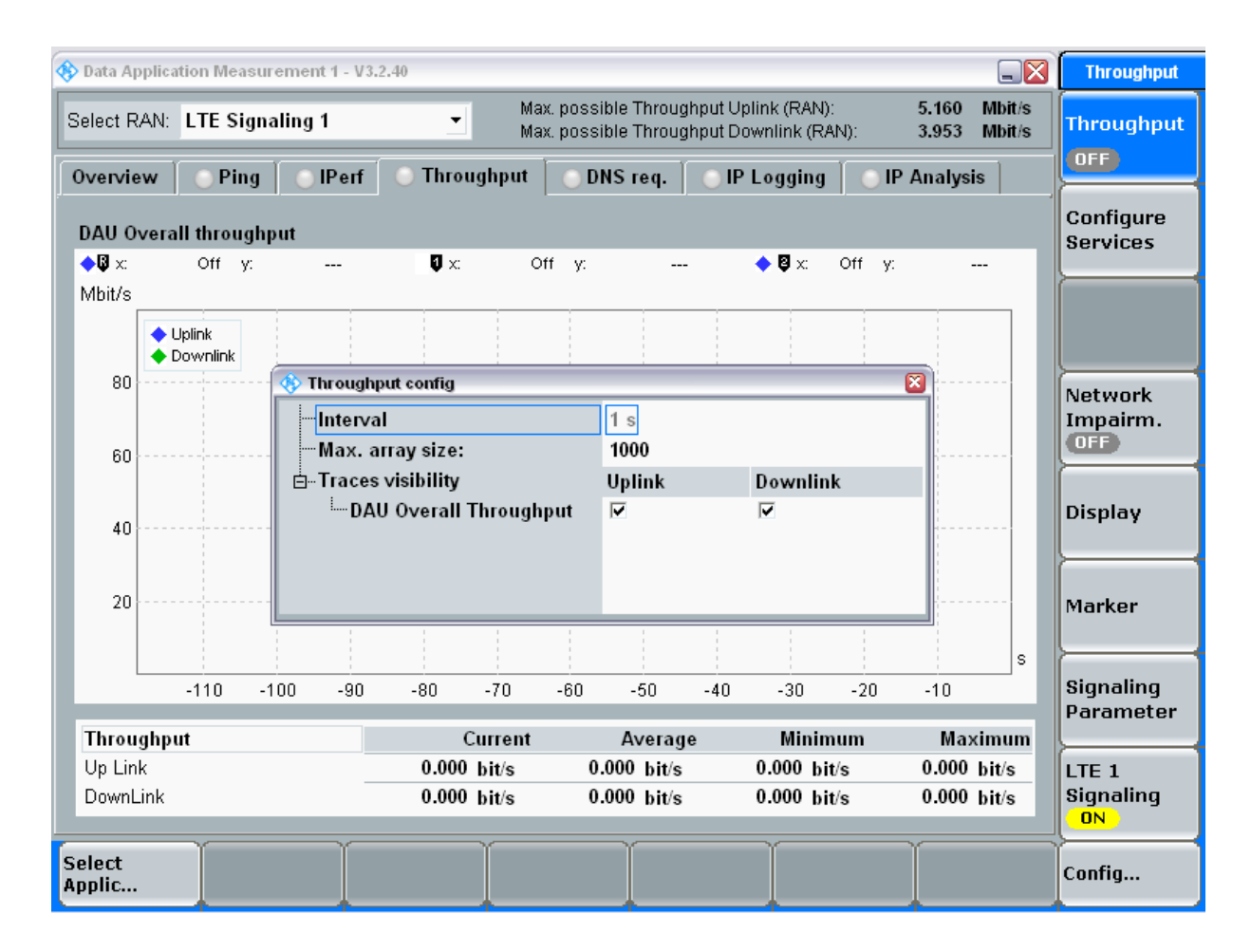

#### **Figure 5-17 - Data Application Measurement Throughput Tab Configuration**

<span id="page-31-0"></span>31. Enter all the values shown in this screen into your system.

Interval:1 Max array size: 1000 Traces visibility, vDAU Overall throughput is enables for the uplink and the downlink

32. C**lick** the DNS req tab and a screen like the following appears.

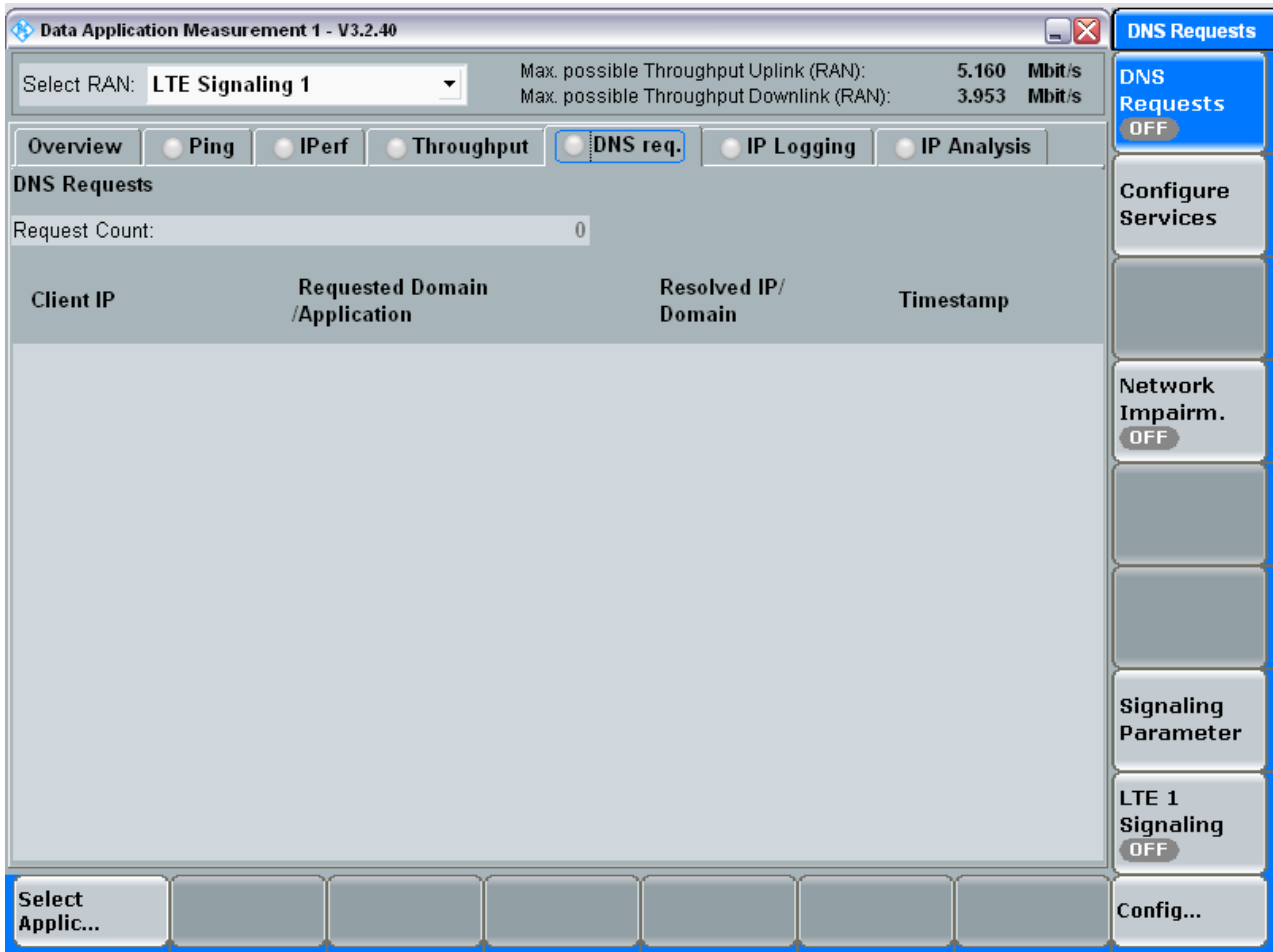

**Figure 5-18 Data Application Measurement DNS Req Tab** 

- <span id="page-32-0"></span>33. Enter all the values shown in this screen into your system.
- 34. Click Config on the lower right and a screen like the following appears.

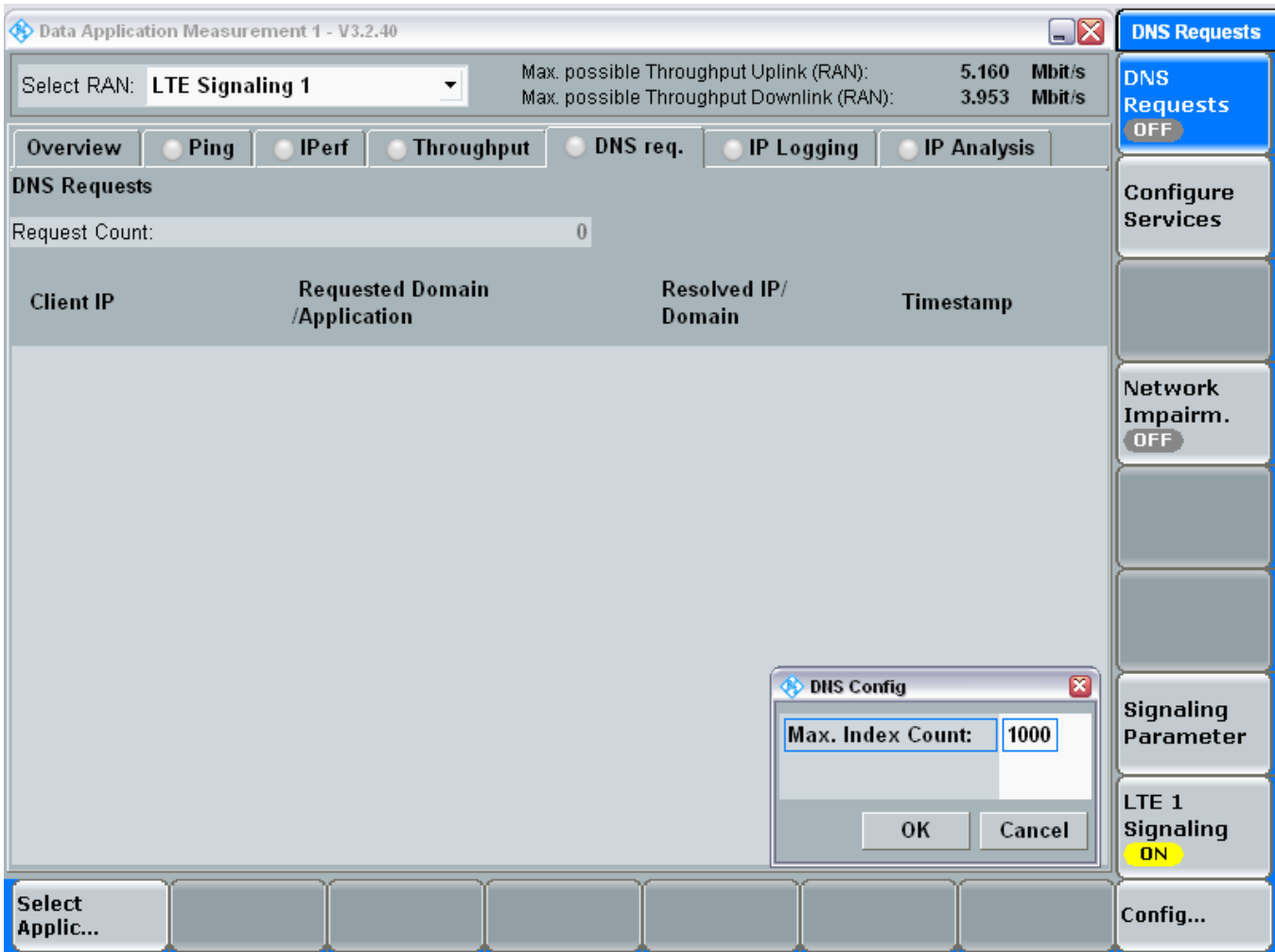

### **Figure 5-19 Data Application Measurement DNS Req Tab Configuration**

<span id="page-33-0"></span>35. Enter all the values shown in this screen into your system.

Max. Index Count: 1000

36. Click IP logging and a screen like the following appears.

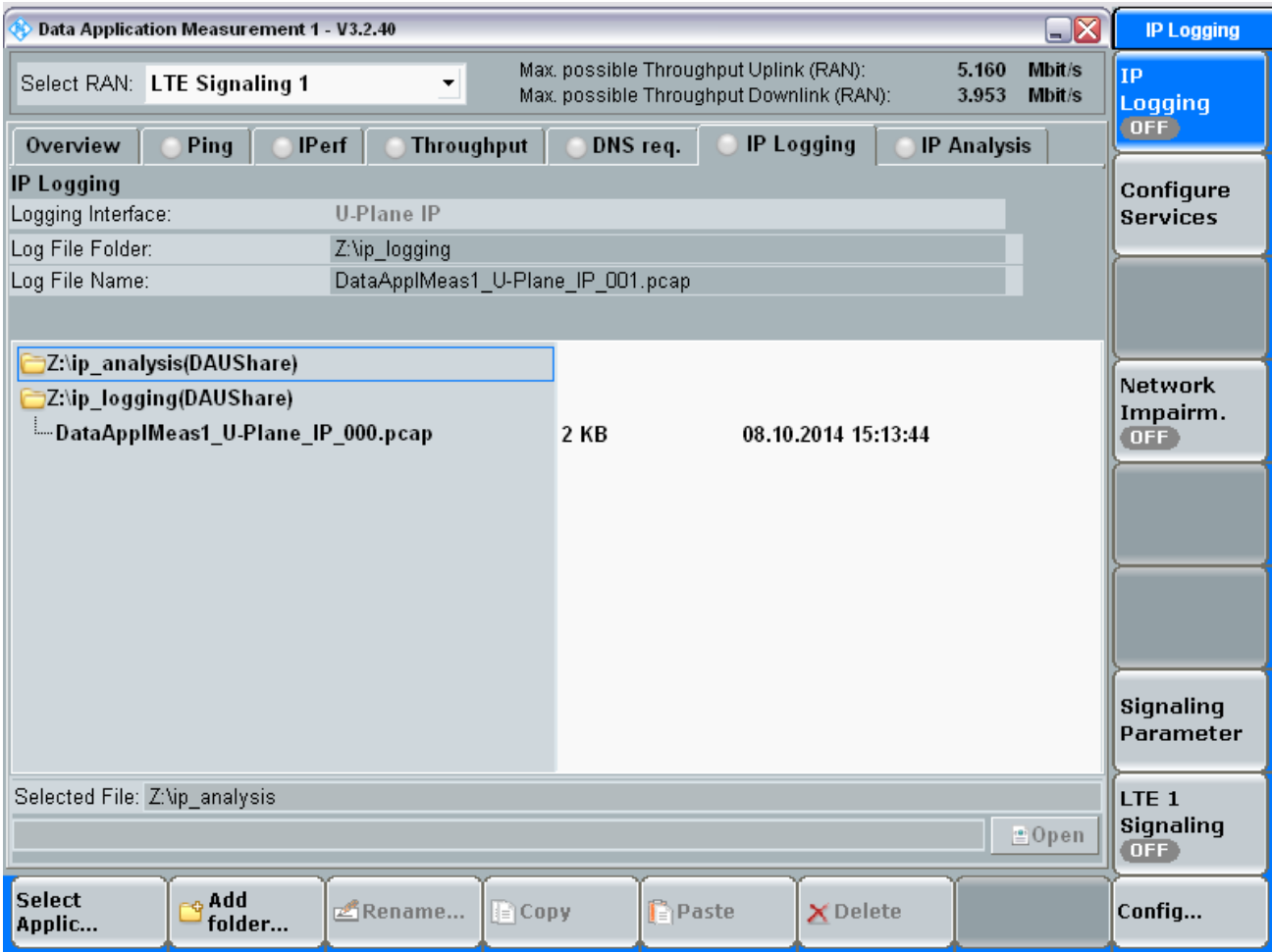

**Figure 5-20 Data Application Measurement IP Logging**

- <span id="page-34-0"></span>37. Enter all the values shown in this screen into your system.
- 38. Click Config on the lower right and a screen like the following appears.

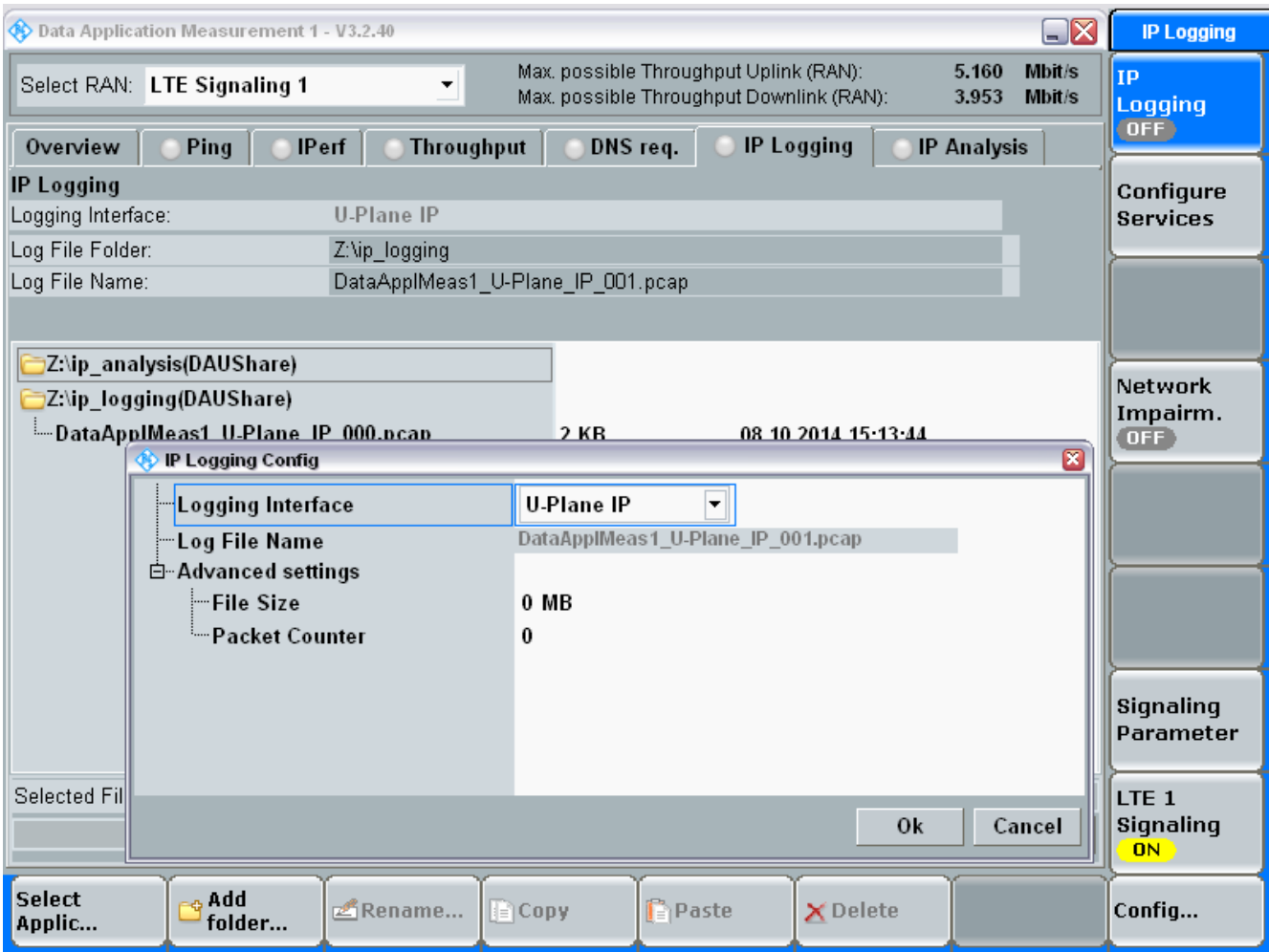

#### **Figure 5-21 - - Data Application Measurement IP Logging Tab Configuration**

<span id="page-35-0"></span>39. Enter all the values shown in this screen into your system.

Logging Interface: U-Plane IP File size: 0 Packet Counter: 0

40. Click IP Analysis and a screen like the following appears.

| $\square \overline{\mathsf{X}}$<br>Data Application Measurement 1 - V3.2.40                                                                                                   | <b>IP Analysis</b>                               |
|----------------------------------------------------------------------------------------------------|--------------------------------------------------|
| Max. possible Throughput Uplink (RAN):<br>5.160<br>Mbit/s<br>Select RAN: LTE Signaling 1<br>▼<br>Max. possible Throughput Downlink (RAN):<br>3.953<br>Mbit/s                  | <b>IP</b><br><b>Analysis</b><br>OFF <sup>1</sup> |
| <b>IP Analysis</b><br>Ping<br><b>IPerf</b><br><b>Throughput</b><br>DNS req.<br><b>IP Logging</b><br>Overview                                                                  |                                                  |
| <b>IP Connectivity</b><br><b>TCP Analysis</b>                                                                                                    | Configure                                        |
| Overhead<br>TCP Win.<br>Sot<br><b>Tput</b><br>Retrans.<br>Conn.<br>Tр<br>L4 Prot. L7 Prot. IP Source<br>$\mathsf{l}$<br>I Status<br>Down<br>Down<br>Down<br>Down<br>Up<br>Por | <b>Services</b>                                  |
| bit/s<br>OK  <br>OK -<br>OK<br>$0$<br>$\mathbf{0}$<br>$\overline{a}$ . $\overline{a}$<br>$\hspace{0.02in} \ldots \hspace{0.02in}$<br>$---$                                    |                                                  |
|                                                                                                    |                                                  |
| $\blacktriangleright$<br>$\overline{\phantom{a}}$<br>$\blacktriangleleft$<br>$\blacktriangleright$                                                                            | Network                                          |
| <b>Data Pie Charts</b><br>Data (Byte)<br>$\frac{9}{6}$<br>Layer                                                                                                    | Impairm.<br>OFF <sup>1</sup>                     |
| $0.00 \%$<br>0                                                                                                    |                                                  |
|                                                                                                    |                                                  |
| Flow Throughput and Event Trigger<br><b>Voice Over IMS</b>                                                                                                    |                                                  |
| <b>IVE/IL/</b><br>Details Flows<br>Call Origin State Start (t)<br>$\mathbf{I}$                                                                                                |                                                  |
| Audio<br>ring 10:10:23<br>$\bf{0}$<br>п<br>1,2<br>MT                                                                                                    |                                                  |
| 50                                                                                                    | Signaling<br>Parameter                           |
|                                                                                                    | LTE <sub>1</sub>                                 |
| $\blacksquare$<br>$\ddot{\phantom{1}}$<br>$-100$<br>$-40$<br>$-80$<br>$-60$<br>$-20$                                                                                          | Signaling<br>OFF <sup>1</sup>                    |
| <b>Select</b><br><b>Select</b><br>Assign<br><b>Export DB</b><br>View<br>Applic<br>View                                                                                        | Config                                           |

**Figure 5-22 Data Application Measurement IP Analysis Tab**

<span id="page-36-0"></span>Select RAN: LTE Signaling 1

42. Click Config on the lower right and a screen like the following appears.

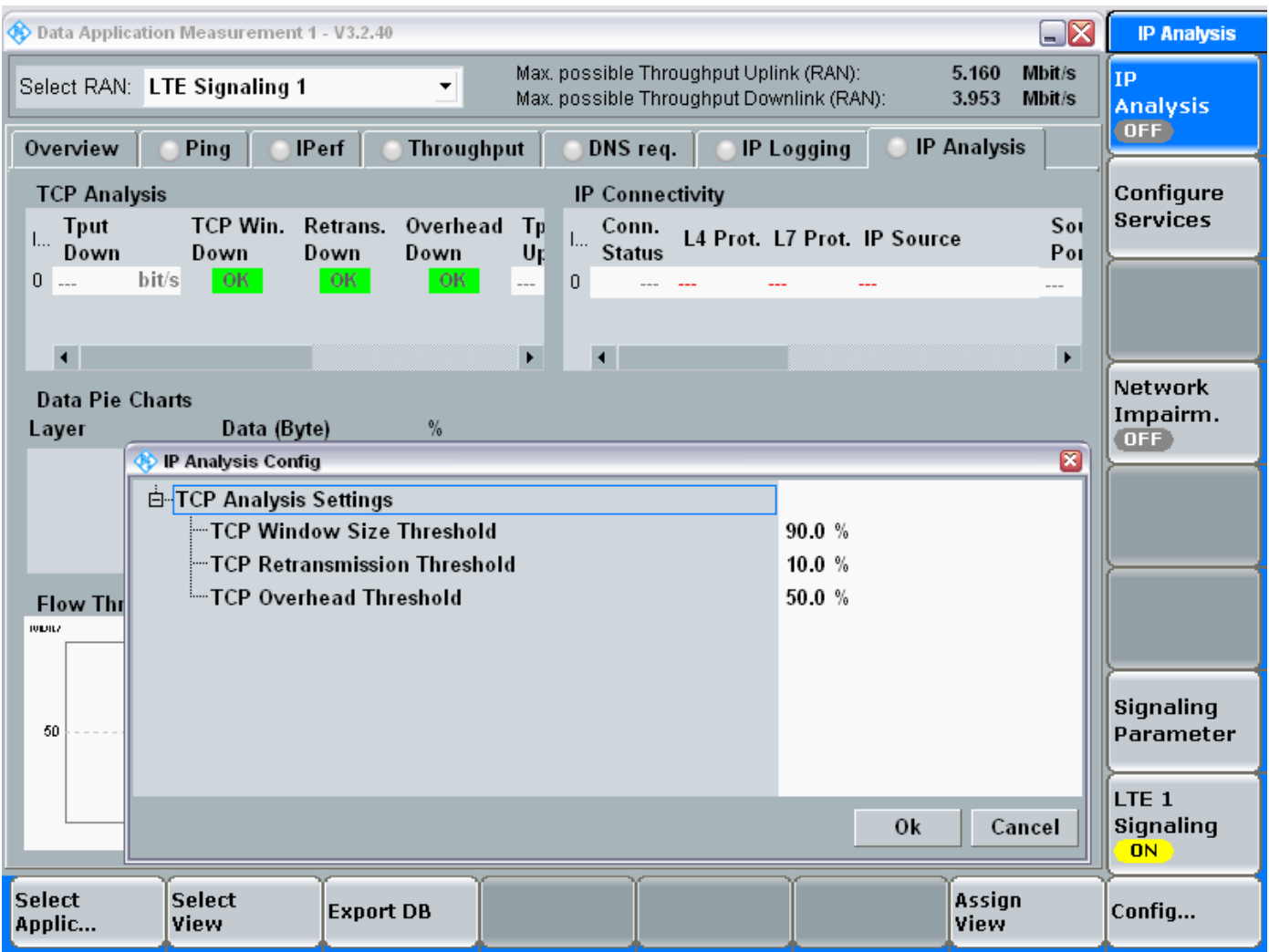

#### **Figure 5-23 Data Application Measurement IP Analysis Tab Configuration**

- <span id="page-37-1"></span>43. Enter all the values shown in this screen into your system.
	- TCP Analysis Settings: 90.0 %
	- TCP Retransmission Threshold: 10%
	- TCP Overhead Threshold: 50%

## <span id="page-37-0"></span>**5.3 Setting Data Application Control (Appling the Main Configuration Options)**

From Data Print Measure select Configure on the upper right and the following screen displays.

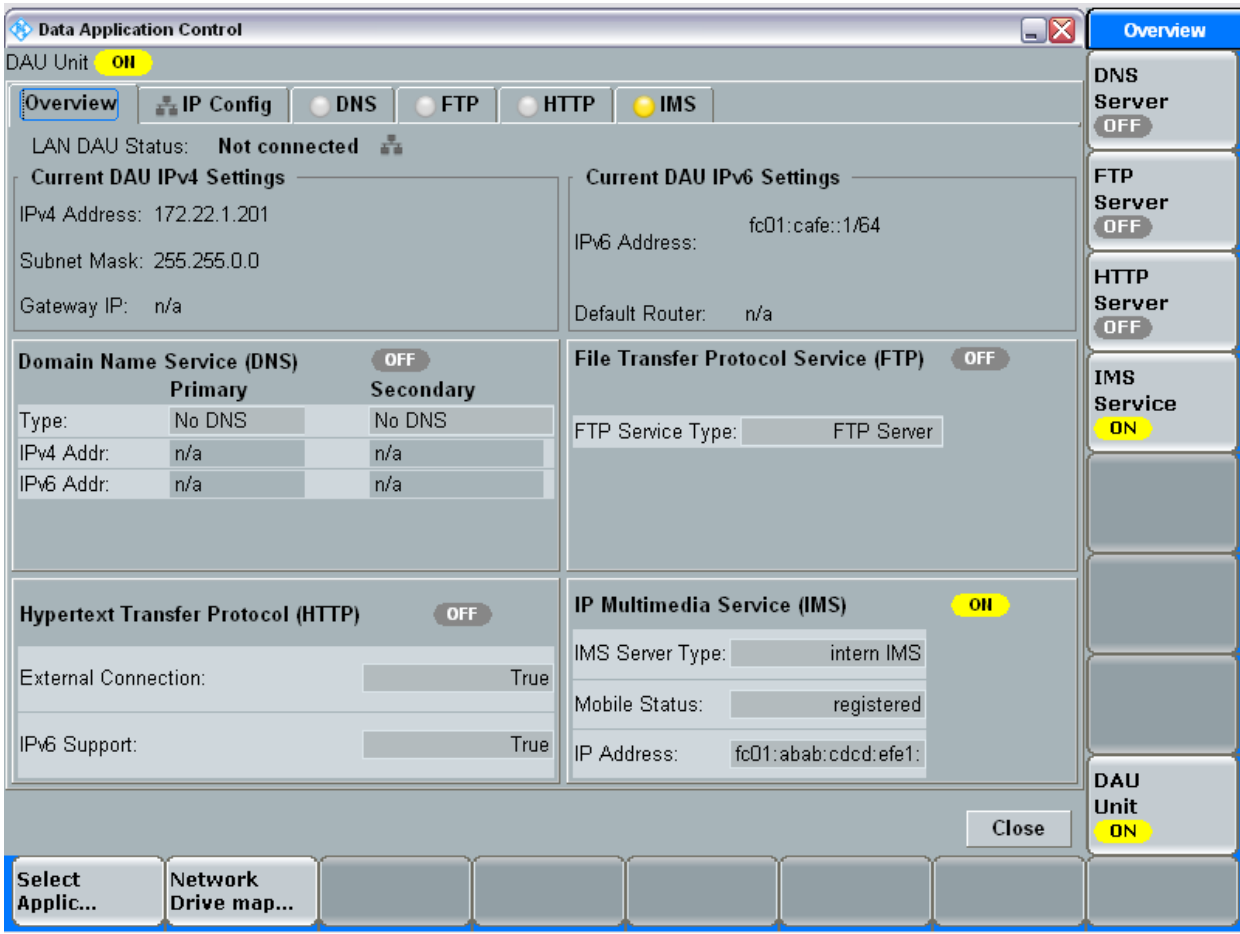

#### **Figure 5-24 Data Application Measurement Overview**

<span id="page-38-0"></span>From this screen perform the following options.

1. Enter all the values shown in this screen into your system.

Domain Name Service (DNS): Off File Transfer Protocol Service (FTP: Off Hypertext Transfer Protocol (HTTP): Off IP Multimedia Service (IMS) On IMS server Type: intern IMS Mobile Status: registered Ip Address: fc01: abab:cdcd:efe1

2. Click IP Config and the following appears.

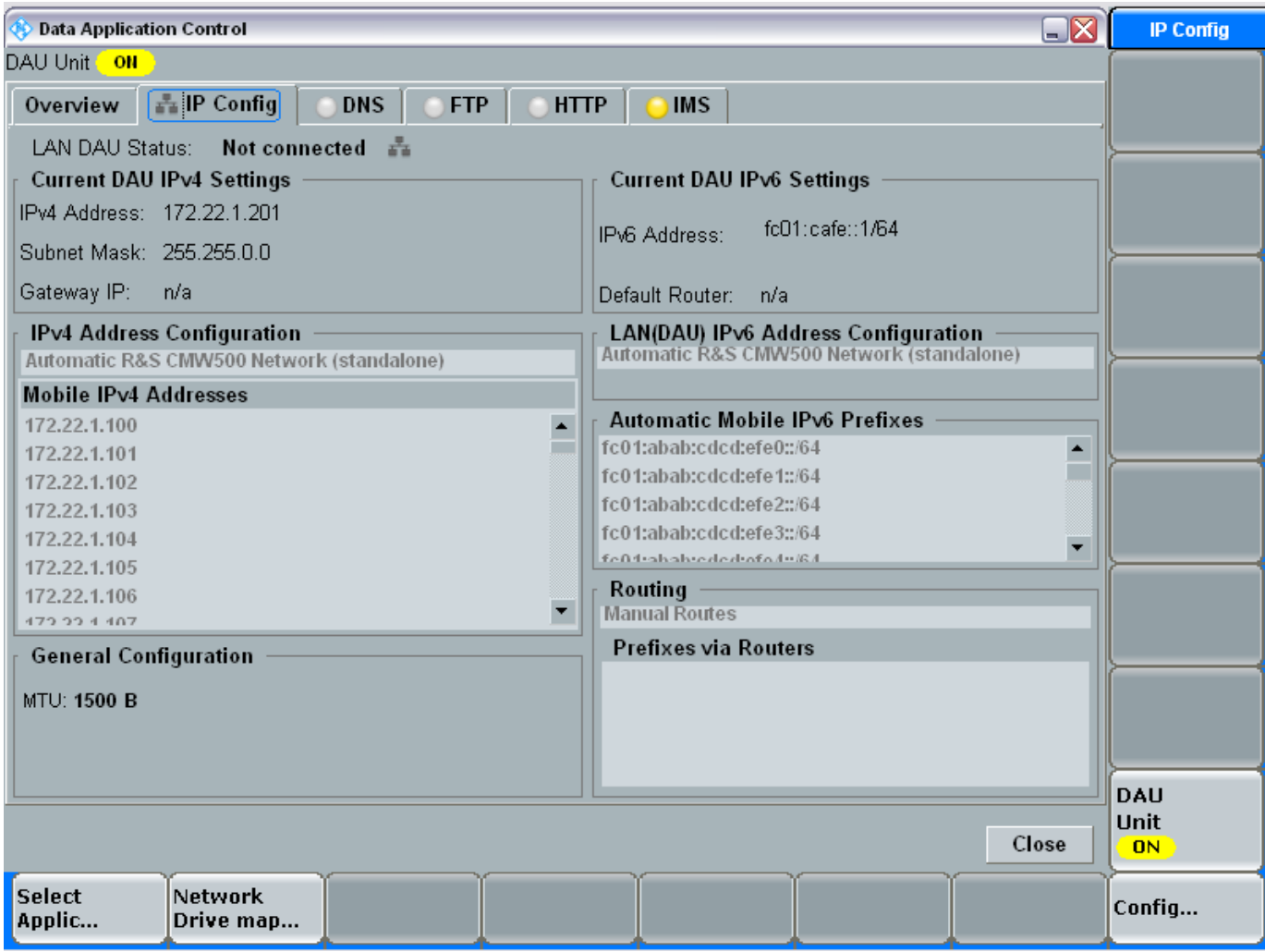

**Figure 5-25 – IP Config**

- <span id="page-39-0"></span>3. Enter all the values shown in this screen into your system.
- 4. Click DNS Config and a screen like the following appears.

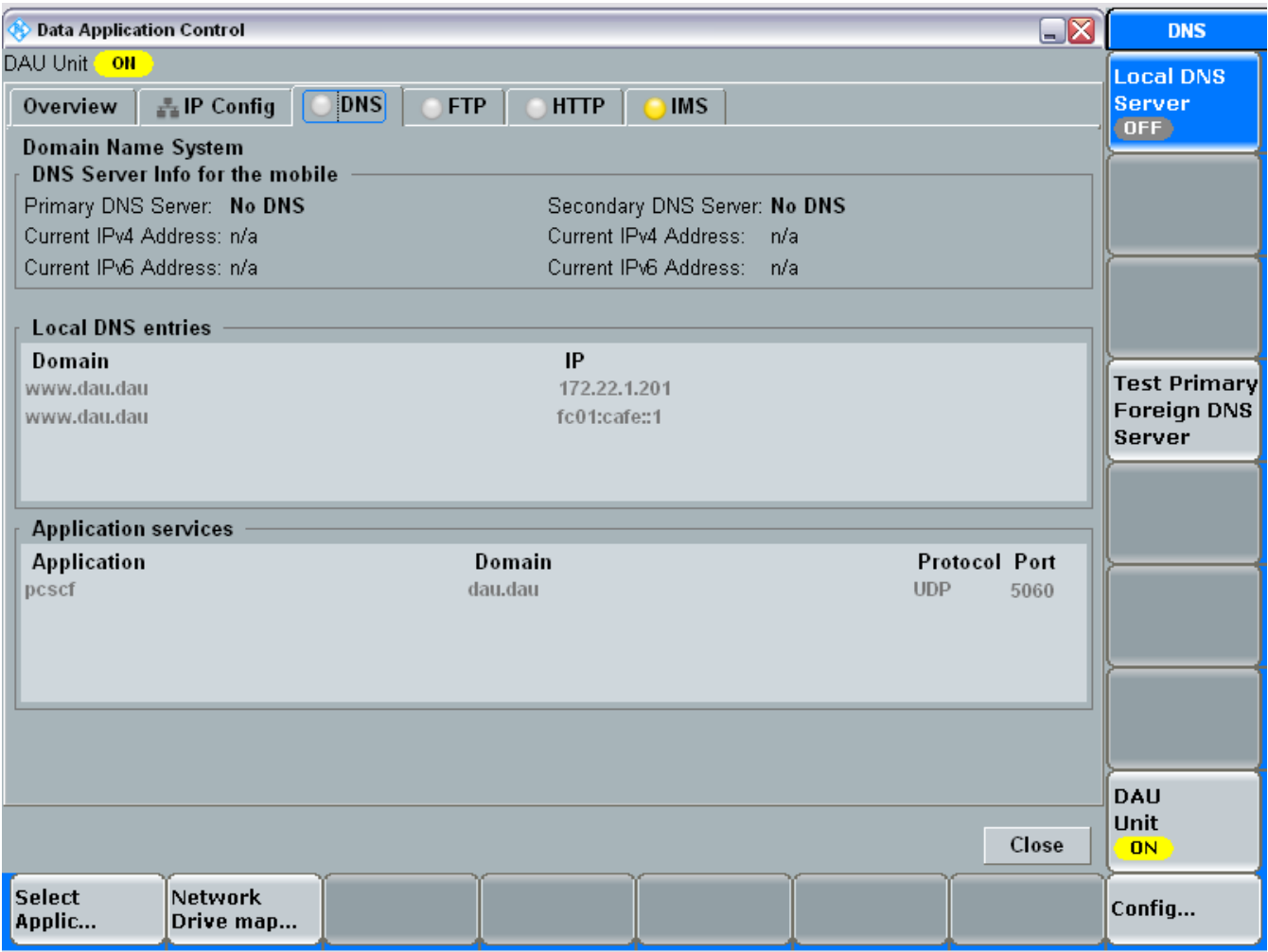

**Figure 5-26 - DNS**

- <span id="page-40-0"></span>5. Enter all the values shown in this screen into your system.
- 6. Click FTP and a screen like the following appears.

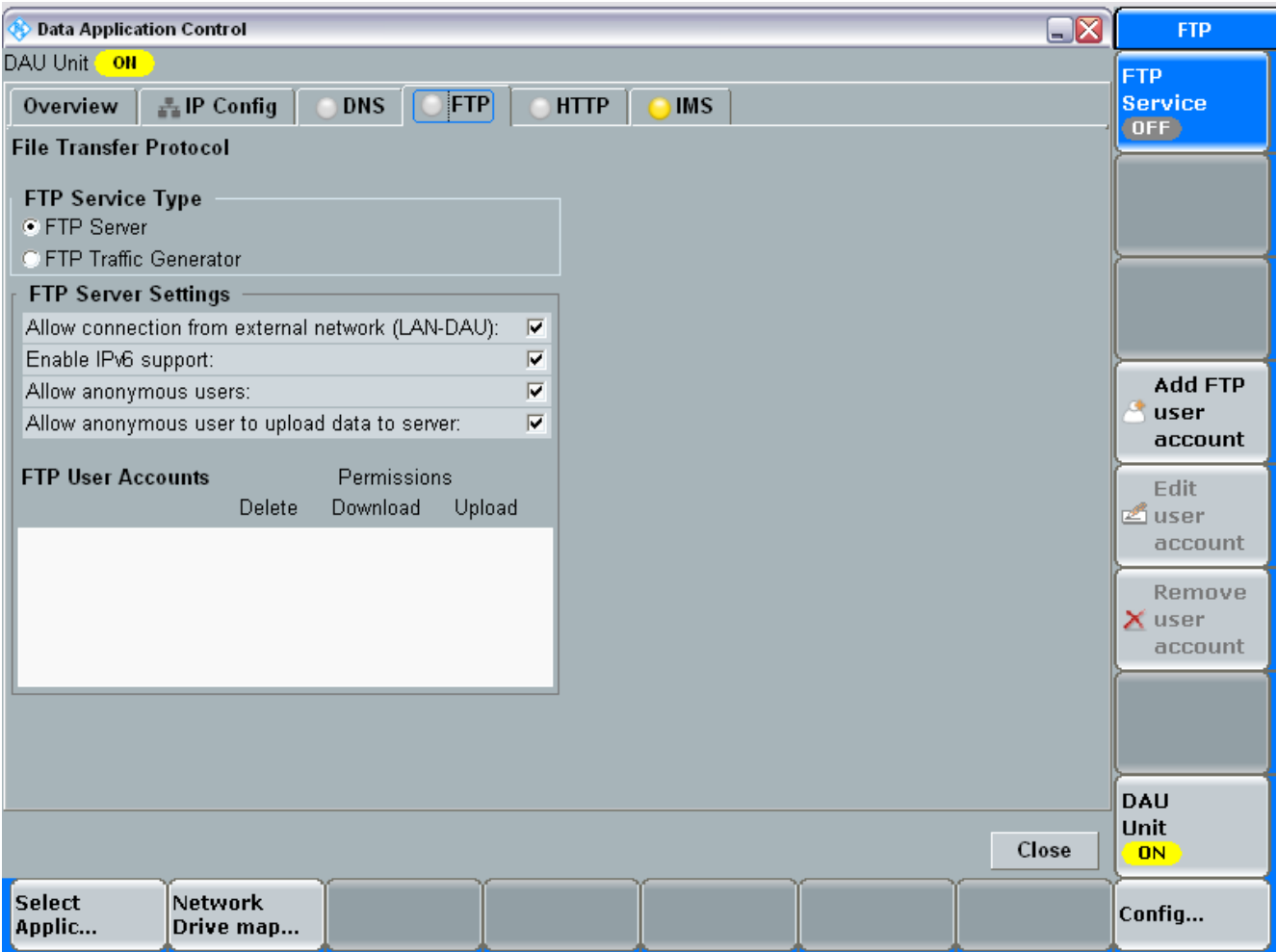

**Figure 5-27 FTP** 

<span id="page-41-0"></span>FTP Service Type: FTP Server

8. Click HTTP and a screen like the following appears.

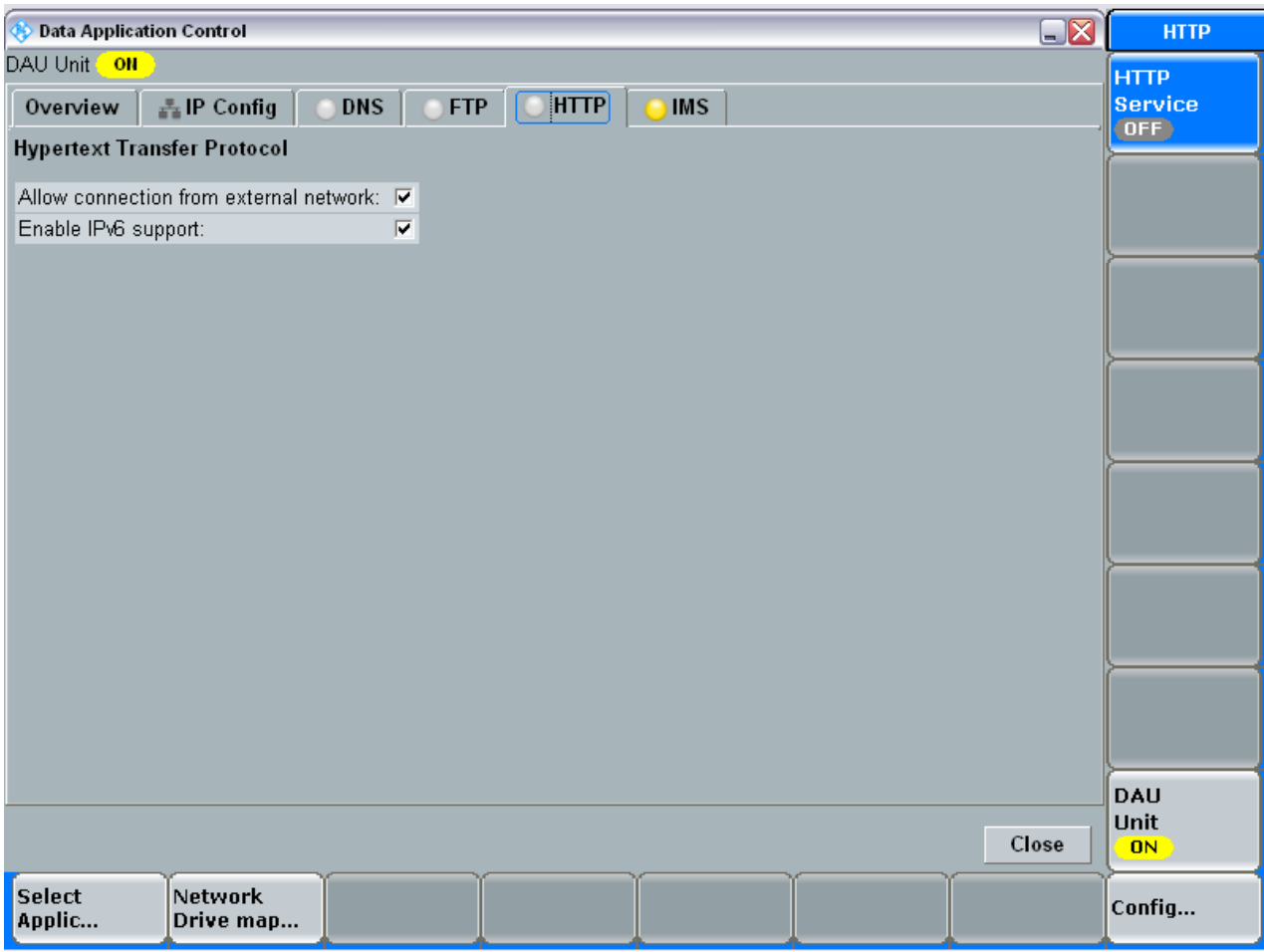

#### **Figure 5-28 - HTTP**

- <span id="page-42-0"></span>9. Enter all the values shown in this screen into your system.
- 10. Click IMS and a screen like the following appears.

| <b>Control</b> Data Application Control                                                 |                                                            |                               |                                           | $\Box$ X              | <b>IMS</b> service       |  |  |  |  |
|-----------------------------------------------------------------------------------------|------------------------------------------------------------|-------------------------------|-------------------------------------------|-----------------------|--------------------------|--|--|--|--|
| DAU Unit ON                                                                             |                                                            |                               |                                           |                       |                          |  |  |  |  |
| 로 IP Config<br><b>DNS</b><br><b>FTP</b><br>Overview                                     | <b>HTTP</b>                                                | <b>IMS</b>                    |                                           |                       | <b>IMS</b>               |  |  |  |  |
| IP Multimedia Subsystem                                                                 |                                                            |                               |                                           |                       | ON                       |  |  |  |  |
|                                                                                         |                                                            |                               | Use IMS Server                            | intern IMS            |                          |  |  |  |  |
| <b>IMS Status</b>                                                                       | <b>P-CSCF Address-&gt;Mobile</b>                           |                               |                                           |                       |                          |  |  |  |  |
|                                                                                         | P-CSCF Address:                                            |                               |                                           | fc01:cafe:0:0:0:0:0:1 |                          |  |  |  |  |
| running<br>RT.                                                                          |                                                            |                               |                                           |                       |                          |  |  |  |  |
|                                                                                         | <b>IMS Settings</b>                                        |                               |                                           |                       |                          |  |  |  |  |
| Info                                                                                    | User Authent.                                              |                               |                                           | Off                   |                          |  |  |  |  |
| 15:06:47 OE is subscribed for 'reg' event<br>$\blacktriangle$                           | Private User ID                                            | 001010123456789@test.3gpp.com | Deregister                                |                       |                          |  |  |  |  |
| 15:06:47 Mobile registered                                                              | Authent. Algor.                                            |                               |                                           | <b>XOR</b>            | <b>Mobile</b>            |  |  |  |  |
| 15:06:47 • UE registered for +g.3gpp.icsi-ref="ur<br>15:06:47 Register Request Received | Key                                                        |                               | 0001 0203 0405 0607 0809 0A0B 0C0D 0Elhex |                       |                          |  |  |  |  |
| 14:33:44 <b>B</b> IMS Server ON                                                         | <b>RAND</b><br>5555 5555 5555 5555 5555 5555 5555 5555 hex | SMS                           |                                           |                       |                          |  |  |  |  |
| 14:33:43 • MGW successfully started                                                     | AMF                                                        |                               | over IMS                                  |                       |                          |  |  |  |  |
| 14:33:43 A IMS Server Startun<br>$\mathbf{F}$<br>$\blacksquare$                         | <b>AKA</b> Version                                         |                               |                                           | AKAv1-MD5             |                          |  |  |  |  |
| <b>Mobile Info</b>                                                                      | Кеу Түре                                                   |                               |                                           | OPc                   | Voice                    |  |  |  |  |
| Mobile Status<br>registered                                                             | Authent, OPc.                                              |                               | CB9D CDC5 B925 8E6D CA47 6037 9FB8 hex    |                       | over IMS                 |  |  |  |  |
| fc01:abab:cdcd:efe1::1<br><b>IP Address</b>                                             | <b>RES</b> Length                                          |                               |                                           | 32                    |                          |  |  |  |  |
| Public User ID sip: +11234567890@test.3gpp.cor                                          | IP Sec                                                     |                               |                                           | Off                   |                          |  |  |  |  |
| Private User ID 001010123456789@test.3gpp.cor                                           | Integrity Algor.                                           |                               |                                           | HMAC_MD5_96           |                          |  |  |  |  |
| Home Domain<br>test.3gpp.com                                                            | Encrypt. Algor.                                            |                               |                                           | NO CIPH               |                          |  |  |  |  |
|                                                                                         |                                                            |                               |                                           |                       | DAU                      |  |  |  |  |
|                                                                                         |                                                            |                               |                                           | Close                 | <b>Unit</b><br><b>ON</b> |  |  |  |  |
|                                                                                         |                                                            |                               |                                           |                       |                          |  |  |  |  |
| <b>Select</b><br><b>Network</b><br>Applic<br>Drive map                                  |                                                            |                               |                                           |                       | Config                   |  |  |  |  |

**Figure 5-29 - IMS**

- <span id="page-43-0"></span>11. Enter all the values shown in this screen into your system.
- 12. To configure Voice over IMS and create an outgoing call click Config and a screen like the following displays.

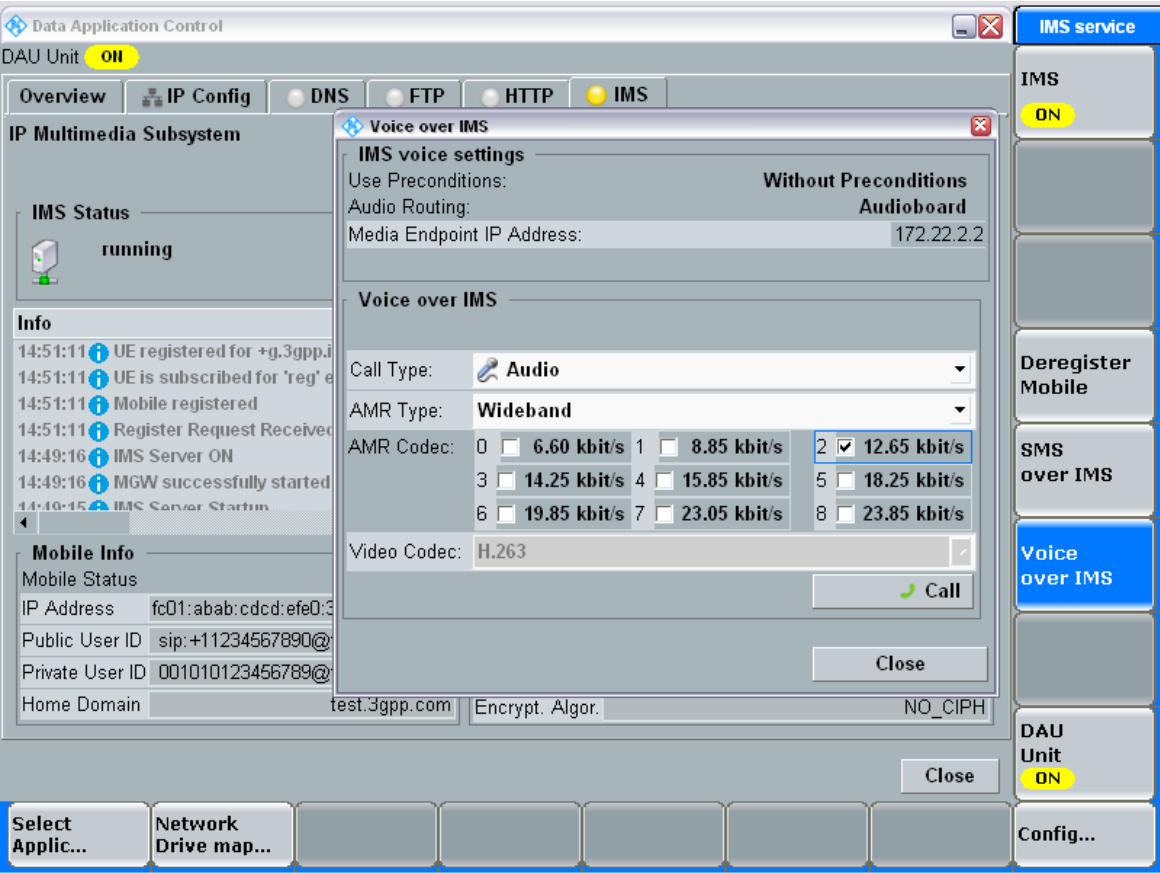

**Figure 5-30 –Configuring Voice Over IMS**

- <span id="page-44-0"></span>13. Enter all the values shown in this screen into your system.
- 14. Verify or enter that the Call Type is Audio (not Video)..
- 15. AMR must equal wideband.
- 16. The AMR Code must be checked and equal to 12.65.

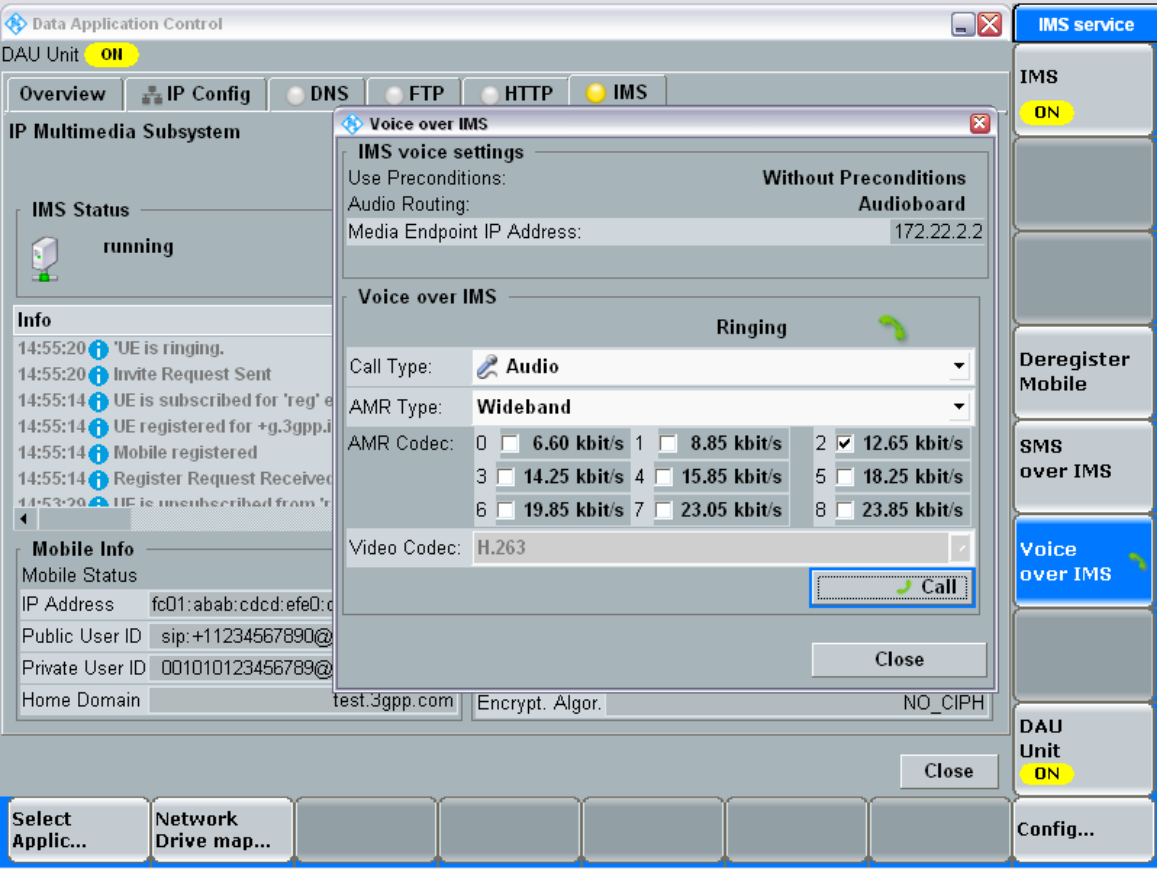

**Figure 5-31 –When the call begins the telephone symbol next to ringing will begin to rotate.**

<span id="page-45-0"></span>17. Push the call button

# <span id="page-46-0"></span>**6 CMDA setup of the R&S CMW500**

To configure the CDMA Signaling options, perform the following steps.

1. Press the Sig Gen key on the front panel, select "CDMA2000 Signaling"

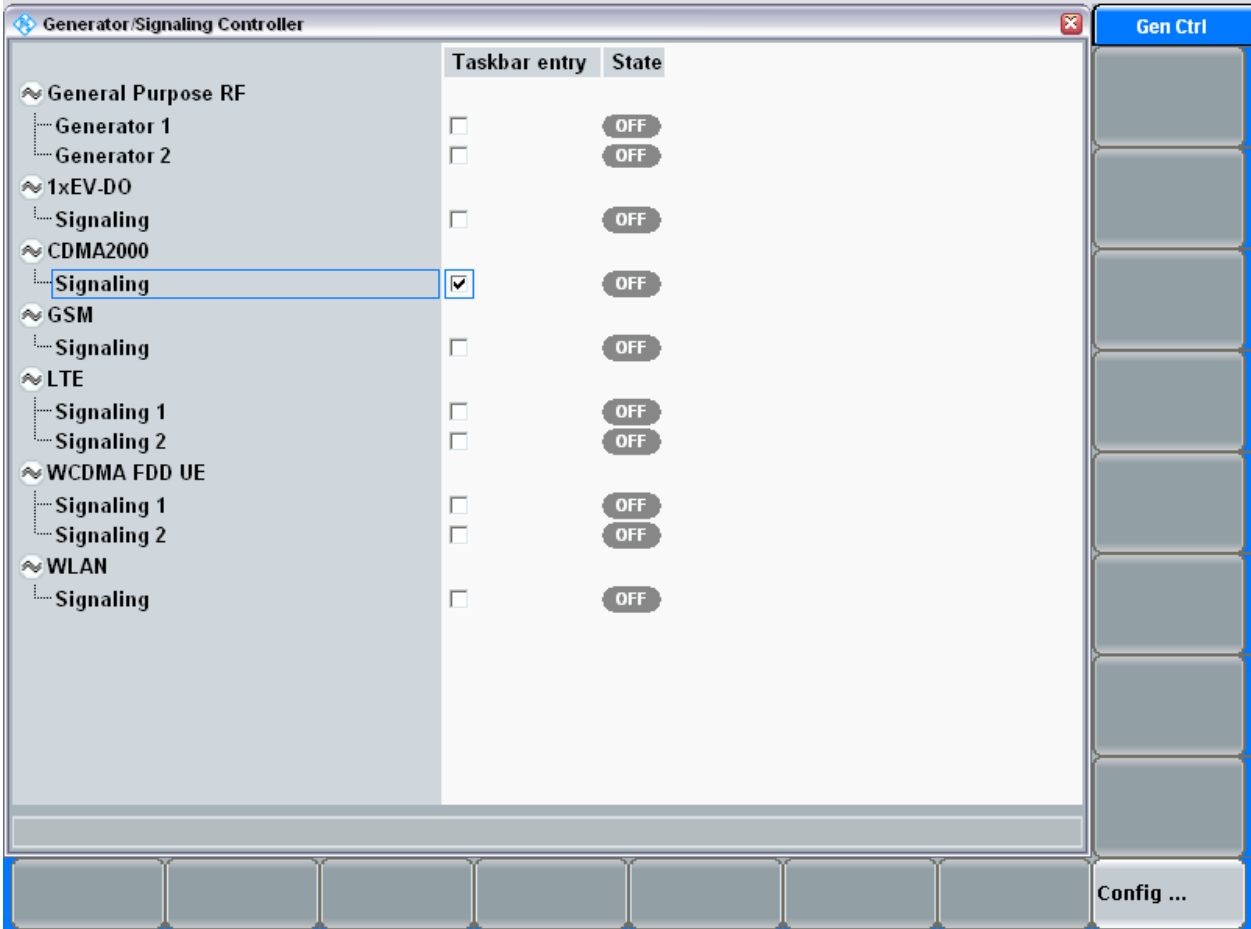

**Figure 6-1 –Generate Signaling Controler.**

<span id="page-46-1"></span>2. From the front CDMA screen select the Config button in the lower right hand corner and a screen like the following displays.

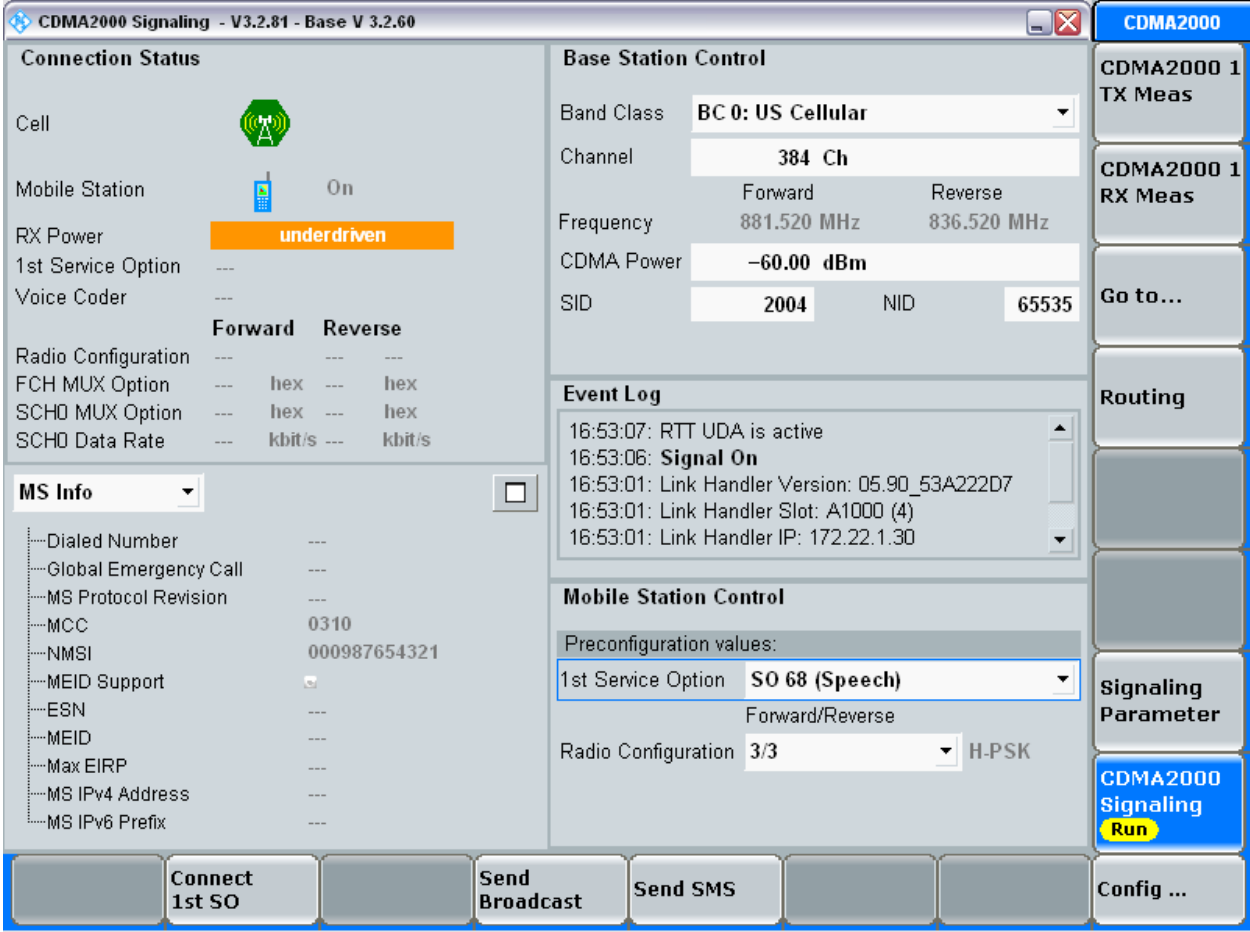

#### **Figure 6-2 –Connection Status.**

- <span id="page-47-0"></span>3. Verify you have the same settings as are displayed on this screen.
- 4. Click Config and a screen like the following displays.

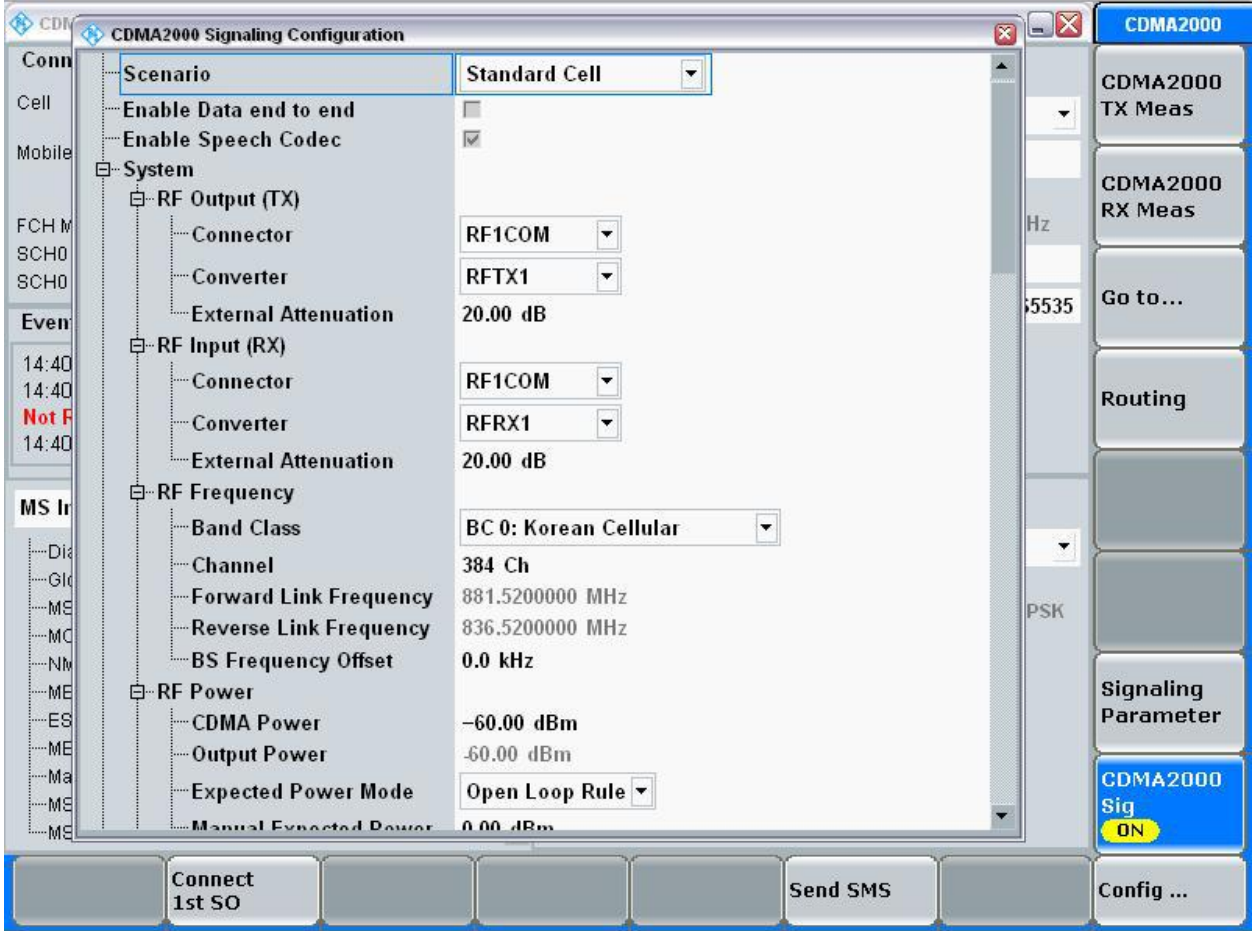

**Figure 6-3 – CDMA Configuration Screen 1.**

<span id="page-48-0"></span>5. Configure the CMW per the following screen shots.

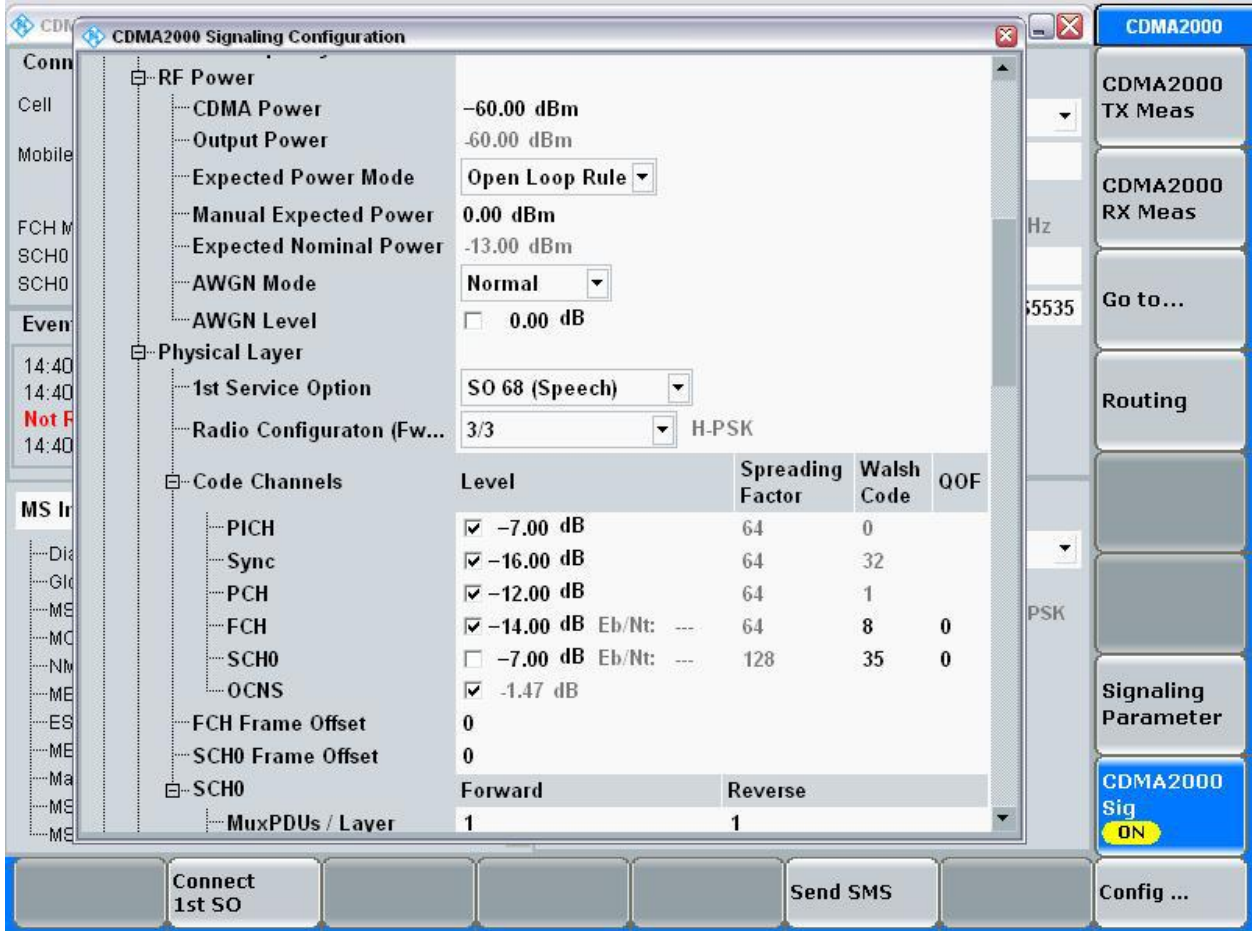

<span id="page-49-0"></span>**Figure 6-4 – CDMA Configuration Screen 2.**

<span id="page-50-0"></span>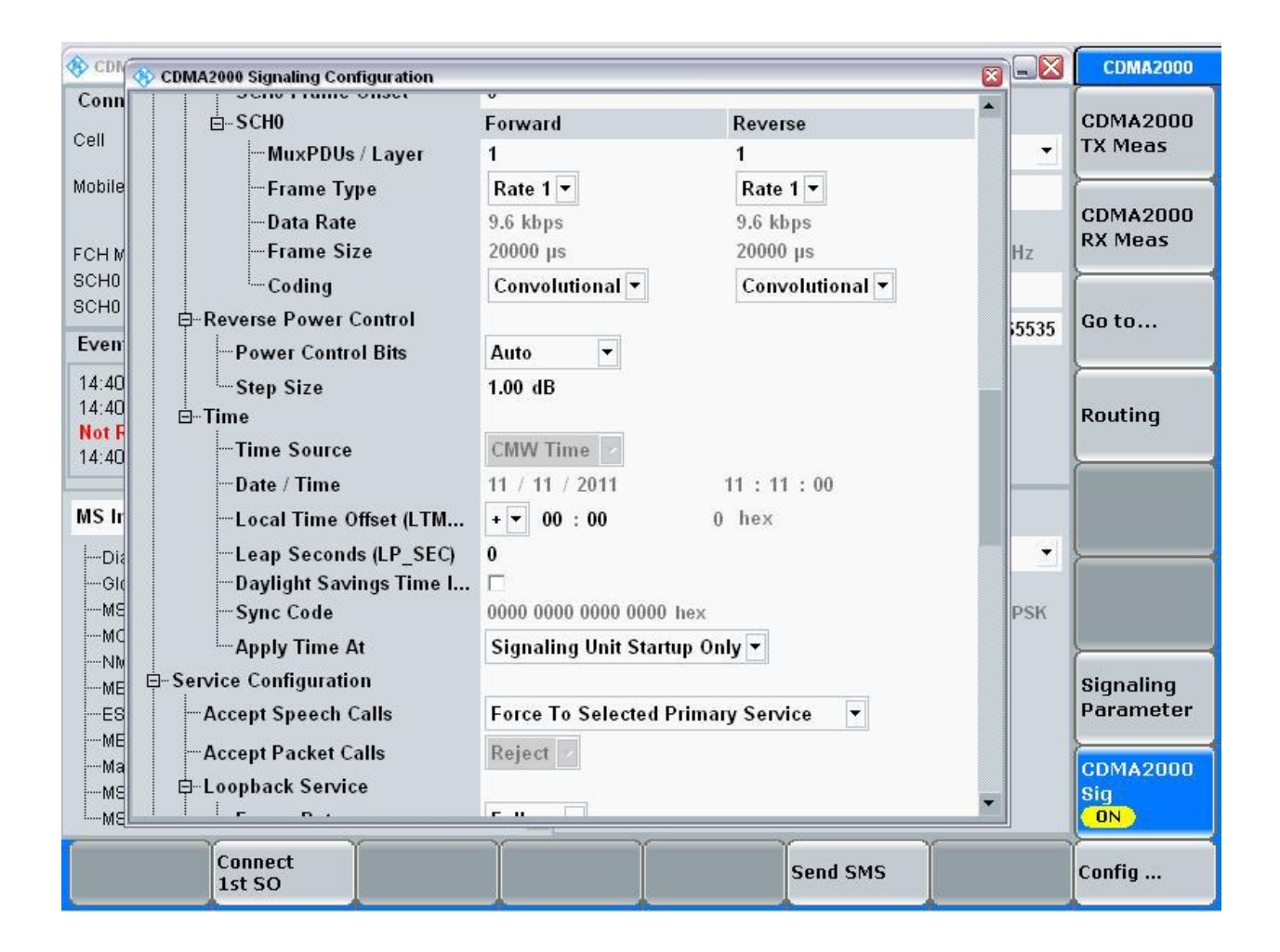

**Figure 6-5 – CDMA Configuration Screen 3.**

<span id="page-51-0"></span>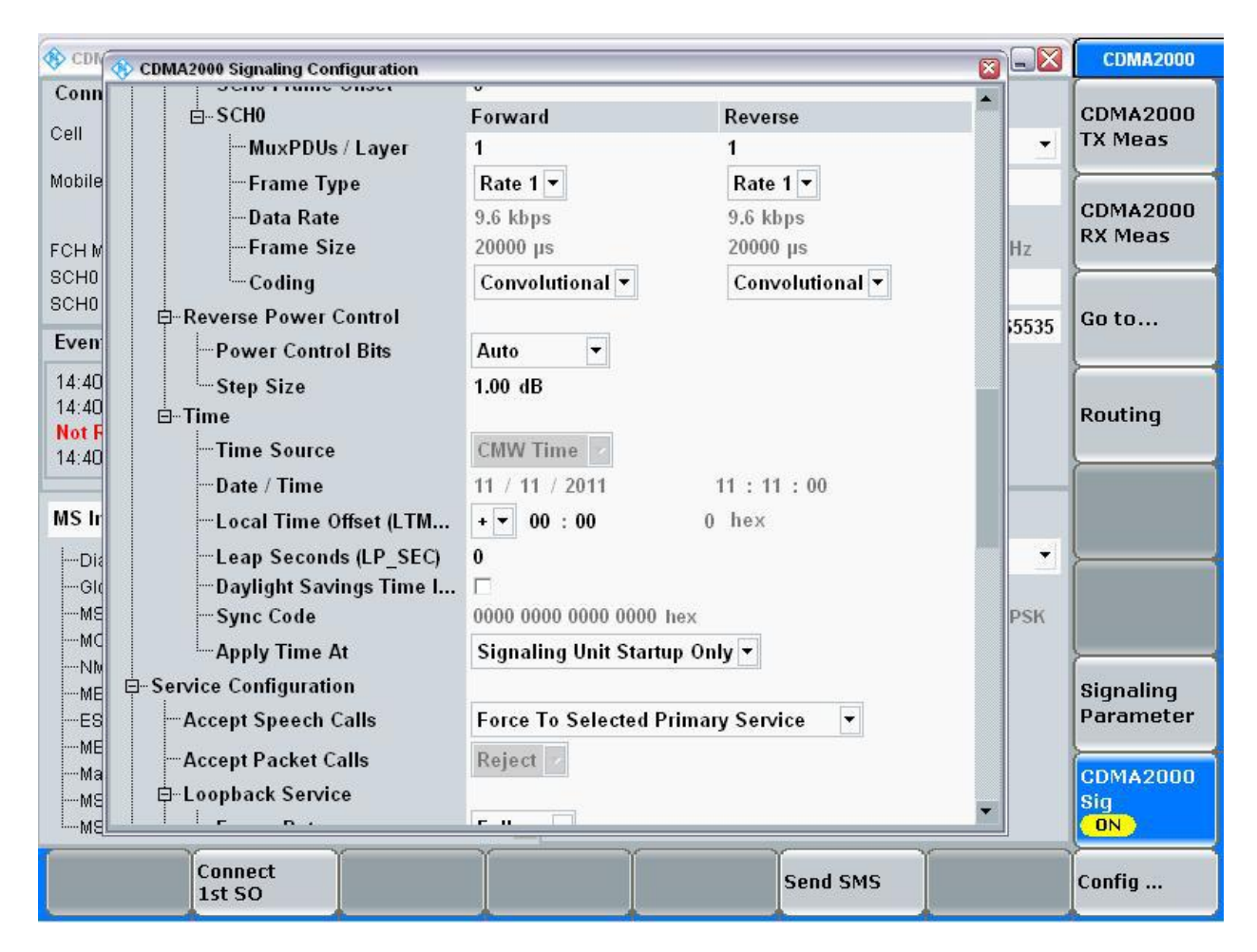

**Figure 6-6 – CDMA Configuration Screen 4.**

<span id="page-52-0"></span>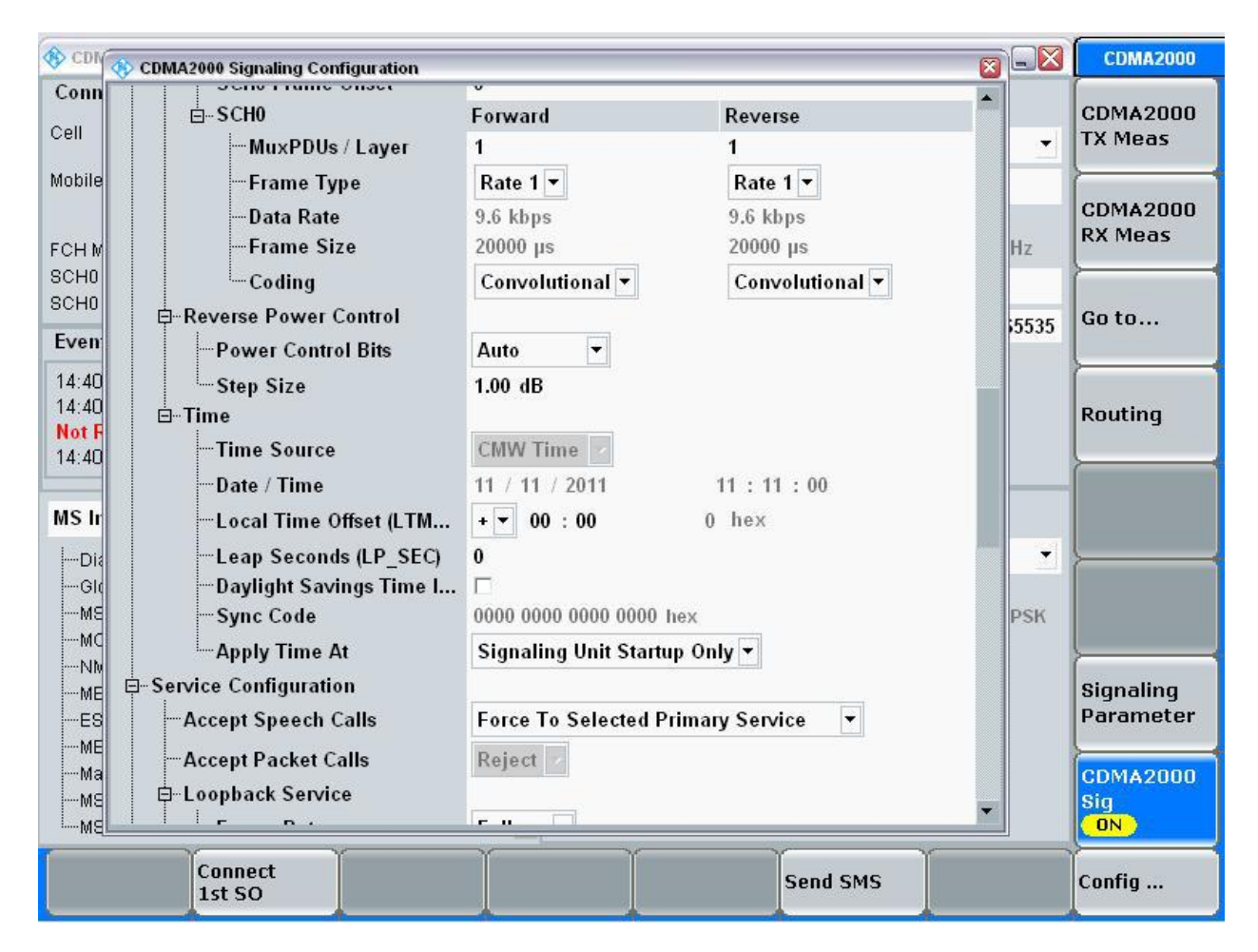

**Figure 6-7 – CDMA Configuration Screen 5.**

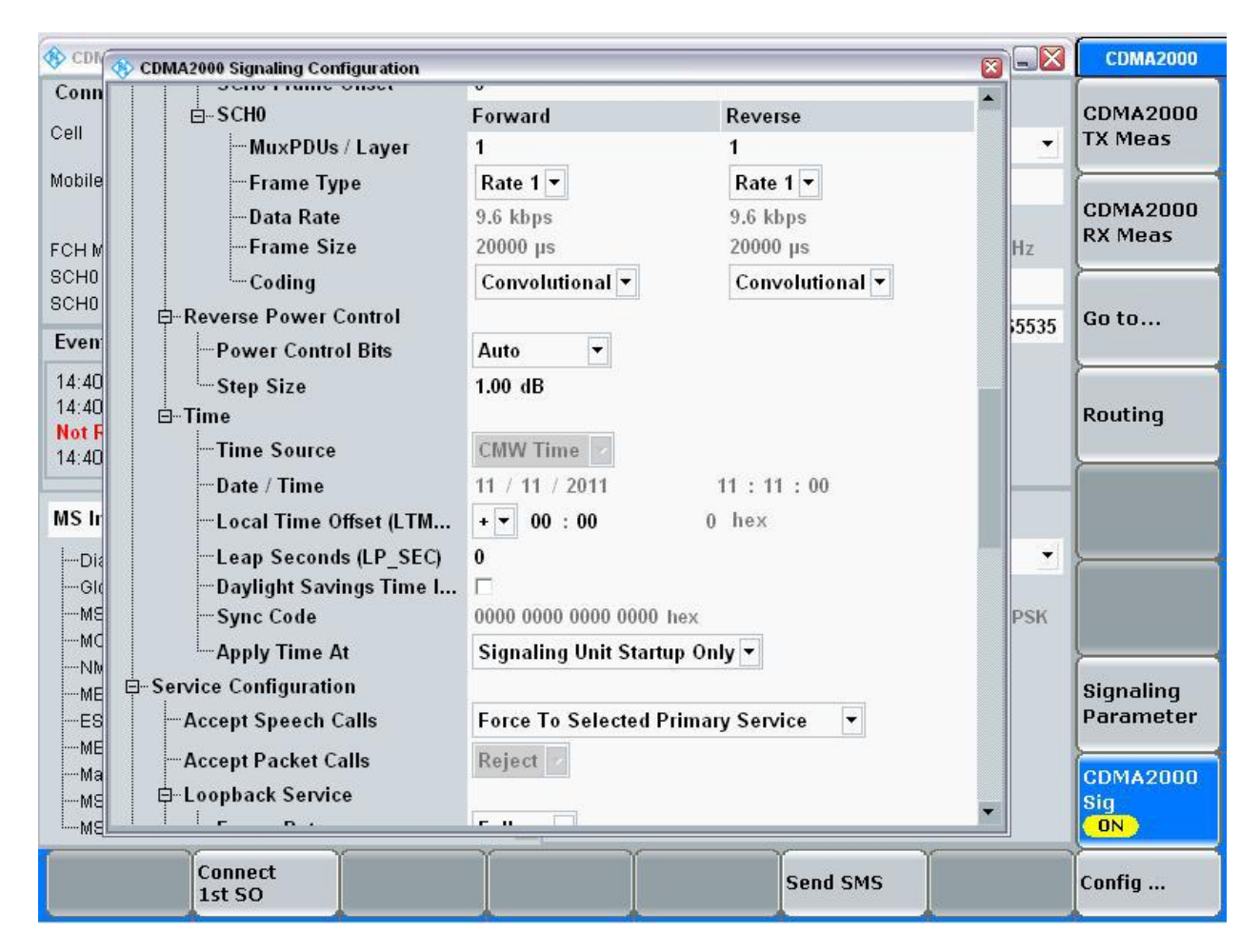

**Figure 6-8 – CDMA Configuration Screen 6.**

<span id="page-53-0"></span>This completes the configuration.